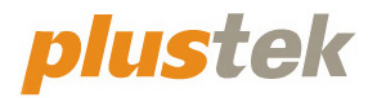

# **Podręcznik użytkownika skanera MobileOffice**

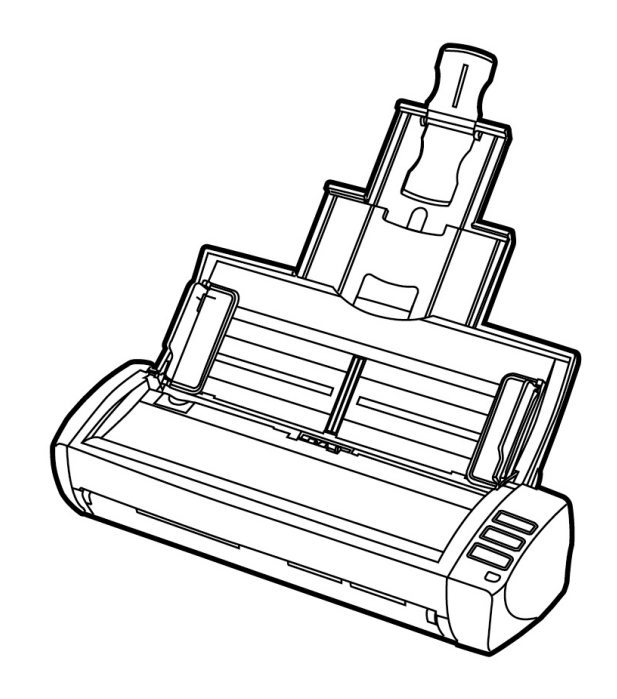

#### **Znaki towarowe**

© 2021 Plustek Inc. Wszelkie prawa zastrzeżone. Reprodukcja dowolnej części tego dokumentu bez zezwolenia jest zabroniona.

Plustek jest zarejestrowanym znakiem handlowym dla Plustek Inc. OCR wytworzony przez ABBYY® FineReader®, © 2021 ABBYY. ABBYY oraz FineReader są znakami handlowymi należącymi do ABBYY Software, Ltd. które to mogą być zarejetrowane w niektórych jurysdykcjach.

Wszystkie znaki towarowe i handlowe wymienione w niniejszym dokumencie stanowią własność ich prawnych właścicieli.

#### **Odpowiedzialność**

Mimo dołożenia wszelkich starań w celu zapewnienia dokładności całej zawartości niniejszego podręcznika, niniejszym zrzekamy się wszelkiej odpowiedzialności z tytułu wszelkich błędów, braków lub gwarancji poczynionych w niniejszym dokumencie, niezależnie od tego, czy takie błędy, braki lub gwarancje wynikają z zaniedbania, przypadku lub innego powodu. Treść niniejszego dokumentu może ulec zmianie bez powiadomienia. Nasza firma nie ponosi żadnej odpowiedzialności prawnej, jeśli użytkownicy nie będą przestrzegali instrukcji zawartych w niniejszym podręczniku.

#### **Prawo autorskie**

Skanowanie niektórych dokumentów, takich jak, między innymi, czeki, banknoty, dokumenty tożsamości, obligacje rządowe lub dokumenty publiczne może być prawnie zabronione oraz / lub może stanowić podstawę do wszczęcia postępowania karnego. Niniejszym zalecamy odpowiedzialne podejście i szacunek wobec praw autorskich do skanowanych książek, czasopism, gazet oraz innych materiałów.

#### **Informacja o ochronie środowiska**

Informacja dotycząca recyklingu lub utylizacji po zakończeniu cyklu użytkowania produktu, aby uzyskać informacje na temat recyklingu i utylizacji, należy się zwrócić do lokalnych dystrybutorów albo dostawców. Projektowi i wykonaniu niniejszego urządzenia przyświeca idea zrównoważonej poprawy ochrony środowiska. Pragniemy dostarczać urządzenia, które spełniają wszelkie światowe normy w zakresie ochrony środowiska. Informacje na temat prawidłowej utylizacji produktu można uzyskać u władz lokalnych.

Opakowanie produktu podlega recyklingowi.

Informacje na temat recyklingu (dotyczy tylko krajów Unii Europejskiej)

Chroń środowisko naturalne! Niniejszy produkt nie może być utylizowany razem z odpadkami z gospodarstwa domowego. Zużyte urządzenie należy przekazać do lokalnego centrum zajmującego się darmową utylizacją odpadów elektronicznych.

#### **Przykładowe stany ekranu w podręczniku**

Zrzuty ekranu wykorzystane w niniejszym podręczniku odnoszą się do systemu operacyjnego Windows 7. W przypadku korzystania z system Windows XP / Vista / 8 / 10, ekran będzie nieco różnił się od przedstawionego, ale funkcje pozostaną identyczne.

## Spis treści

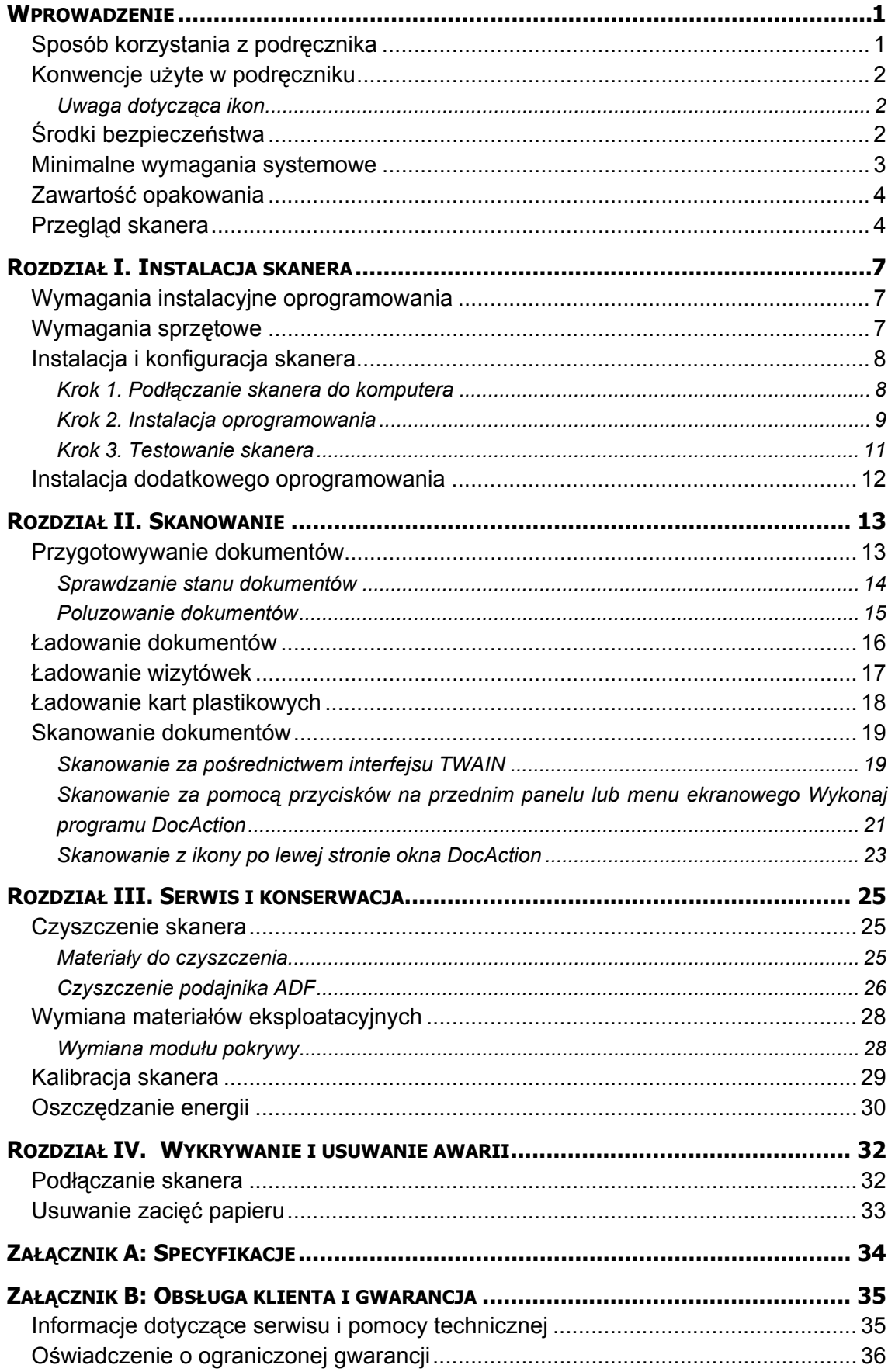

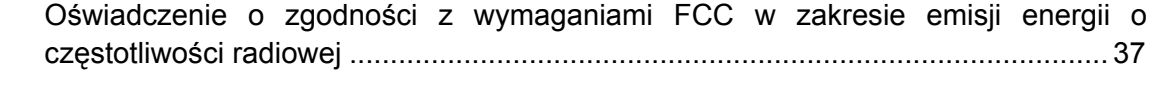

## **WPROWADZENIE**

<span id="page-5-0"></span>Dziękujemy za wybranie skanera naszej produkcji. Korzystanie z niego znacznie poprawi profesjonalizm codziennych operacji wykonywanych za pośrednictwem komputera, umożliwiając wprowadzanie obrazów i tekstu elektronicznego do systemu komputerowego. Urządzenie umożliwia wyjątkowo proste skanowanie dokumentów iednostronnych.

Podobnie jak w przypadku innych urządzeń, niniejszy skaner przeszedł wyczerpujące testy jakości, gdyż marka Plustek gwarantuje doskonałą niezawodność oraz maksymalną satysfakcję klienta. Liczymy więc, że przy okazji kolejnych zakupów komputerowych sięgniesz po kolejne produkty tej wysokiej jakości marki.

## **SPOSÓB KORZYSTANIA Z PODRĘCZNIKA**

Niniejszy podręcznik użytkownika zawiera instrukcje i ilustracje przedstawiające sposób instalacji i obsługi skanera. Dokument zakłada znajomość środowiska Microsoft Windows. W przypadku jej braku, zaleca się sięgnięcie do podręcznika użytkownika systemu Microsoft Windows oraz bliższe zapoznanie się z wymienionymi systemami operacyjnymi jeszcze przed rozpoczęciem korzystania ze skanera.

Rozdział "Wprowadzenie" zawiera informacje dotyczące zawartości pudełka z zestawem oraz minimalne wymagania systemowe dla obsługi niniejszego skanera. Przed rozpoczęciem procesu instalacji skanera zaleca się sprawdzenie zawartości pudełka pod względem kompletności zestawu. W przypadku braku lub uszkodzenia dowolnego elementu zestawu należy skontaktować się ze sprzedawcą skanera lub bezpośrednio z obsługą klienta Plustek.

Rozdział I opisuje sposób instalacji oprogramowania skanera oraz sposób podłączenia skanera do komputera. Uwaga: Do podłączenia skanera do komputera służy złącze USB. Jeśli dany komputer nie obsługuje technologii USB, zaleca się zakupienie karty interfejsu USB w celu zapewnienia obsługi USB lub zakupienie i zainstalowanie złącz USB w przypadku, gdy płyta główna obsługuje opcje USB. Niniejszy podręcznik zakłada, że komputer obsługuje technologię USB oraz posiada wolne złącze USB.

Rozdział II opisuje sposób korzystania ze skanera.

Rozdział III opisuje sposób konserwacji i czyszczenia skanera.

Rozdział IV zawiera informacje dotyczące wsparcia technicznego, które umożliwiają usunięcie prostych problemów z urządzeniem.

Załącznik A zawiera specyfikacje zakupionego skanera.

Załącznik B zawiera informacje dotyczące obsługi klienta, umowy o ograniczonej gwarancji oraz oświadczenie o zgodności FCC w zakresie niniejszego produktu.

## <span id="page-6-0"></span>**KONWENCJE UŻYTE W PODRĘCZNIKU**

**Pogrubienie** — Polecenia lub zawartość ekranu komputera.

WIELKIE LITERY — Ważne uwagi lub pierwsze użycie kluczowego terminu w rozdziale

*Kursywa* — Przyciski na skanerze LUB ważne uwagi.

#### **Uwaga dotycząca ikon**

Niniejszy podręcznik używa poniższych ikon w celu zwrócenia uwagi na szczególnie ważne informacje.

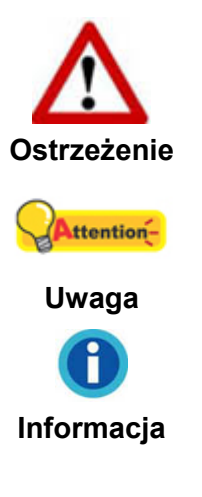

W celu uniknięcia uszkodzenia ciała lub wypadku, konieczne jest dokładne przestrzeganie tak oznaczonej procedury.

Ważne instrukcje, których zapamiętanie pozwoli wyeliminować błędy.

Opcjonalne wskazówki ułatwiające pracę.

## **ŚRODKI BEZPIECZEŃSTWA**

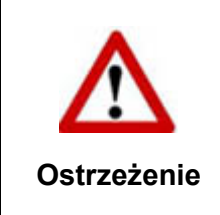

Przed rozpoczęciem korzystania z niniejszego urządzenia należy zapoznać się z poniższymi informacjami w celu wyeliminowania lub zmniejszenia ryzyka uszkodzenia ciała lub mienia.

- 1. Użytkowanie, produkt jest przeznaczony do użytkowania wewnątrz pomieszczeń, w suchym otoczeniu. Wewnątrz urządzenia może dojść do kondensacji wilgoci a w rezultacie do awarii, w przypadku wystąpienia następujących okoliczności:
	- z bezpośredniego przeniesienia urządzenia z chłodnego do ciepłego pomieszczenia;
	- $\bullet$  po ogrzaniu chłodnego pomieszczenia;
	- $\bullet$  po zainstalowaniu urządzenia w wilgotnym pomieszczeniu.

W celu uniknięcia kondensacji wilgoci należy stosować się do następującej procedury:

i. Zamknąć urządzenie w plastikowym opakowaniu w celu umożliwienia mu przystosowania się do warunków panujących w danym pomieszczeniu.

- <span id="page-7-0"></span>ii. Przed zdjęciem takiego opakowania ochronnego należy odczekać 1-2 godziny.
- 2. Korzystać z zasilacza sieciowego i kabla USB dostarczonych w zestawie ze skanerem. W przeciwnym razie może dojść do awarii.
- 3. Zasilacz sieciowy powinien być łatwo dostępny na wypadek konieczności szybkiego odłączenia zasilania przy okazji wystąpienia sytuacji krytycznych.
- 4. Uszkodzony kabel oznacza ryzyko porażenia prądem lub pożaru. Przewód zasilania należy prowadzić po prostej i wystrzegać się jego wykręcania, zginania lub ścierania.
- 5. W przypadku dłuższego niekorzystania z urządzenia na przykład w trakcie nocy lub przez dłuższy weekend, zaleca się odłączenie skanera od źródła zasilania w celu uniknięcia ryzyka pożaru.
- 6. Nie należy rozmontowywać skanera. W przeciwnym razie może wystąpić ryzyko porażenia prądem, a ponadto otwarcie skanera powoduje unieważnienie gwarancji.
- 7. Szyba skanera jest delikatna, dlatego też wszelkie uderzenia lub stuknięcia mogą spowodować jej uszkodzenie.
- 8. Nie wystawiać skanera na działanie silnych wibracji, gdyż może to spowodować uszkodzenie elementów wewnętrznych.

## **MINIMALNE WYMAGANIA SYSTEMOWE[1](#page-7-1)**

- Komputer PC z procesorem Intel Pentium®IV 2.4 GHz lub kompatybilnym
- $\bullet$  1 GB RAM

 $\overline{a}$ 

- Dostępny port USB 2.0
- Napęd DVD-ROM
- 2 GB wolnego miejsca na dysku
- $\bullet$  Karta graficzna obsługująca 16 bitową jakość kolorów lub wyższą
- System operacyiny: Windows XP / Vista / 7 / 8 / 10

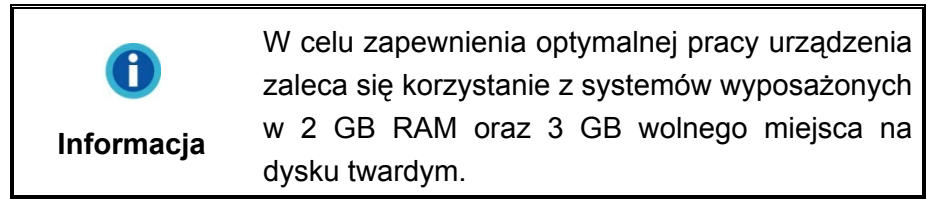

<span id="page-7-1"></span> $1$  W przypadku skanowania i edycji większych ilości obrazów zaleca się korzystanie z komputera PC o wyższych specyfikacjach. Ponadto, wymagania systemowe stanowią jedynie wartość wytyczną i, najogólniej rzecz biorąc, czym lepsza jakość komputera (płyta główna, procesor, dysk twardy, pamięć RAM, karta graficzna), tym lepsze wyniki pracy.

## <span id="page-8-0"></span>**ZAWARTOŚĆ OPAKOWANIA[2](#page-8-1)**

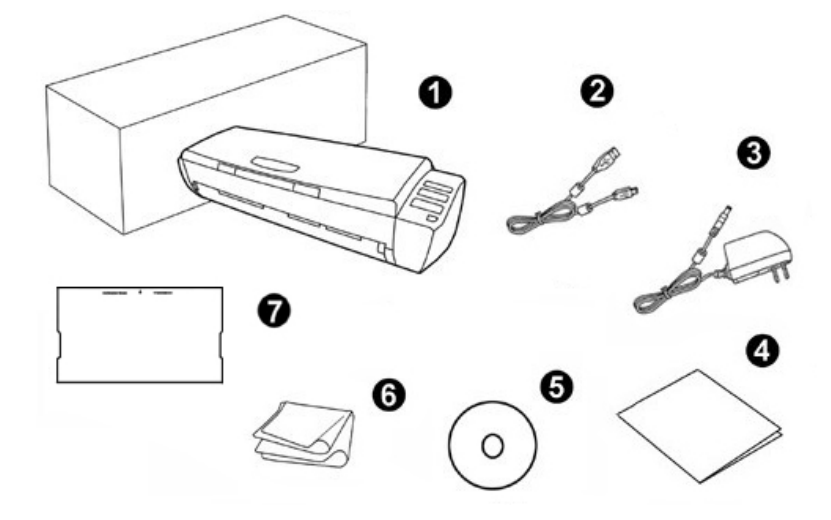

1. Skaner

- 2. Kabel USB
- 3. Zasilacz sieciowy
- 4. Skrócona instrukcja
- 5. Płyta DVD-ROM do instalacji urządzenia / oprogramowania
- 6. Ściereczka czyszczący
- 7. Arkusz ustawień kalibracyjnych

## **PRZEGLĄD SKANERA**

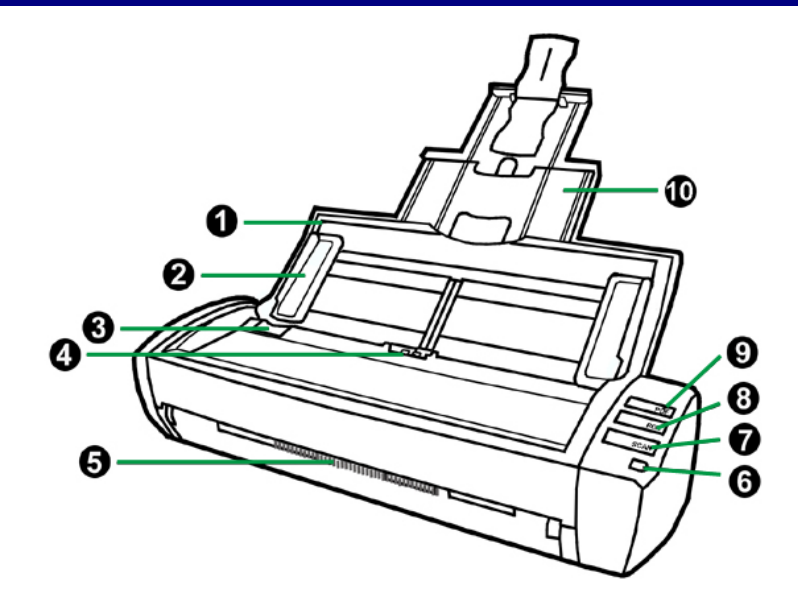

<span id="page-8-1"></span> $2$  Pudełko oraz pozostałe element opakowania należy zachować na wypadek przyszłego transportu urządzenia.

- 1. POKRYWA WEJŚCIA PAPIERU Służy do przytrzymania papieru. W przypadku korzystania ze skanera należy otworzyć pokrywę.
- 2. PROWADNICA SZEROKOŚCI PAPIERU Służy do określenia szerokości używanego papieru.
- 3. DŹWIGNIA OTWIERANIA POKRYWY Służy do otwierania pokrywy automatycznego podajnika na papier (ADF). W przypadku wystąpienia konieczności usunięcia zacięcia papieru lub czyszczenia skanera należy pociągnąć za dźwignię w celu otwarcia pokrywy podajnika ADF.
- 4. PODAJNIK ADF (AUTOMATYCZNY PODAJNIK DOKUMENTÓW) Służy do automatycznego podawania stosu dokumentów do skanowania.
- 5. SZCZOTECZKA ANTYSTATYCZNA Umożliwia usuwanie wszelkich ładunków elektrostatycznych w trakcie skanowania i zapewnia ochronę skanera.
	- **Dioda** Stan **Stan** Błękitu Skaner jest włączony i gotowy do rozpoczęcia skanowania. Zielona Skaner przejdzie w Tryb gotowości. Aby przywrócić normalną pracę skanera, wystarczy nacisnąć którykolwiek przycisk na jego panelu. Wył. Skaner jest wyłączony – zasilanie zostało wyłączone lub zasilacz sieciowy nie został prawidłowo podłączony do gniazdka sieciowego.
- 6. DIODA ZASILANIA Wskazuje stan skanera.

- 7. PRZYCISK SCAN Naciśniecie umożliwia wykonanie wcześniej określonej czynności skanowania.
- 8. PRZYCISK BCR Naciśnij ten przycisk, aby rozpocząć skanowanie karty.
- 9. PRZYCISK PDF Wciśnij ten przycisk, aby przekonwertować dokument na plik PDF.
- 10. PRZEDŁUŻKA NA PAPIER Służy do przytrzymywania papieru o większym formacie.

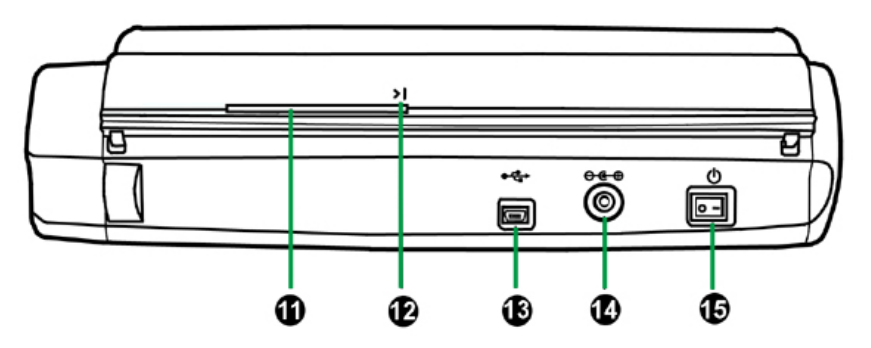

- 11. SLOT NA KARTĘ Szczelina ta służy do umieszczania kart w skanerze. Uchwycenie karty przez skaner jest łatwo wyczuwalne.
- 12. ZNAK WYRÓWNANIA Do tego znaku należy zawsze dopasowywać krawędzie karty.
- 13. PORT USB Służy do podłączenia skanera do portu USB na komputerze za pomocą kabla USB dołączonego do zestawu.
- 14. WEJŚCIE ZASILANIA Skaner można podłączyć do standardowego gniazda sieci elektrycznej przy użyciu dołączonego zasilacza sieciowego.
- 15. PRZEŁĄCZNIK ZASILANIA Służy do włączania (ON) lub wyłączania (OFF) skanera.

## **ROZDZIAŁ I. INSTALACJA SKANERA**

<span id="page-11-0"></span>Przed rozpoczęciem instalacji skanera należy sprawdzić kompletność zestawu. Odpowiednia lista stanowi część rozdziału "Zawartość pudełka" w niniejszym podręczniku.

### **WYMAGANIA INSTALACYJNE OPROGRAMOWANIA**

Skaner został wyposażony w oprogramowanie do rozpoznawania wizytówek (NewSoft Presto! BizCard), sterownik skanera oraz DocAction. Wszystkie powyższe aplikacje po instalacji na twardym dysku komputera zajmują około 400 megabajtów. Jednakże w celu zapewnienia odpowiednio dużo miejsca na instalację oraz na skanowanie i zapisywanie obrazów należy zarezerwować 2 GB wolnego miejsca na dysku twardym.

Niniejszy skaner USB obsługuje jedynie systemy operacyjne Microsoft Windows XP / Vista / 7 / 8 / 10.

### **WYMAGANIA SPRZĘTOWE**

Skaner można podłączyć do komputera za pośrednictwem uniwersalnej magistrali szeregowej (USB), która obsługuje technologię HOT PLUG AND PLAY. W celu określenia, czy dany komputer został wyposażony w interfejs USB należy sprawdzić, czy na jego tylnym panelu znajduje się złącze USB przedstawione na rysunku poniżej. W przypadku wystąpienia problemów z odnalezieniem portu USB na komputerze, należy skonsultować się z podręcznikiem sprzętowym, który został dostarczony wraz z komputerem.

Po bliższemu przyjrzeniu się panelowi tylnemu można zazwyczaj znaleźć dwa prostokątne porty USB, które zazwyczaj wyglądają jak te przedstawione na rysunku poniżej.

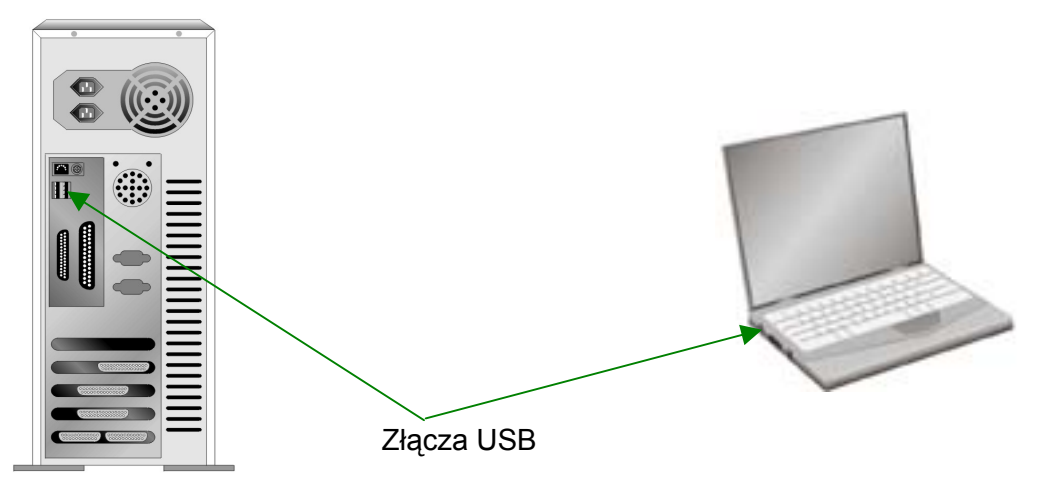

<span id="page-12-0"></span>Jeśli komputer nie został wyposażony w porty USB, wtedy konieczne będzie zakupienie zatwierdzonej płyty interfejsu USB, która umożliwia dodanie opcji USB do komputera.

## **INSTALACJA I KONFIGURACJA SKANERA**

W celu instalacji skanera Plustek postępuj krok po kroku zgodnie z poleceniami zawartymi w kolejnych punktach.

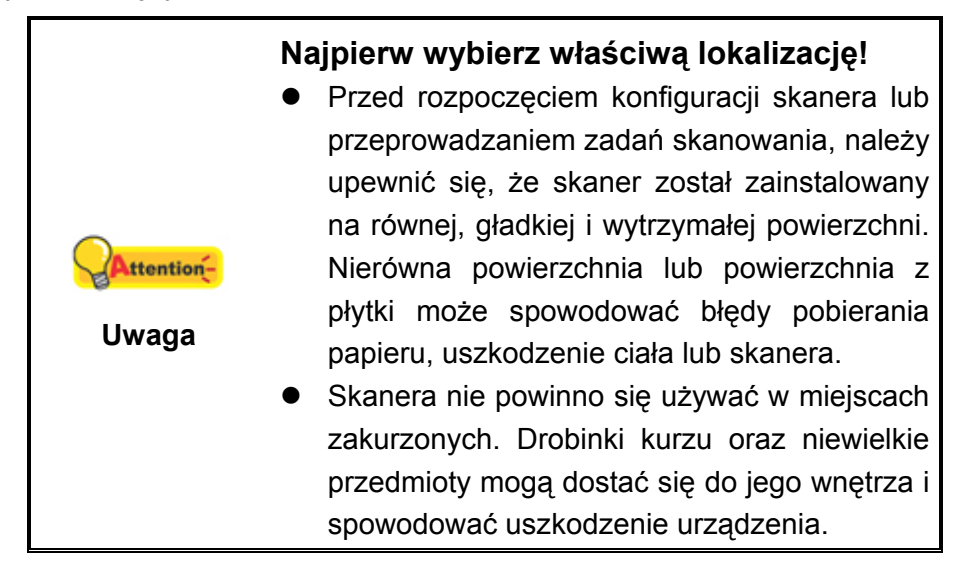

### **Krok 1. Podłączanie skanera do komputera**

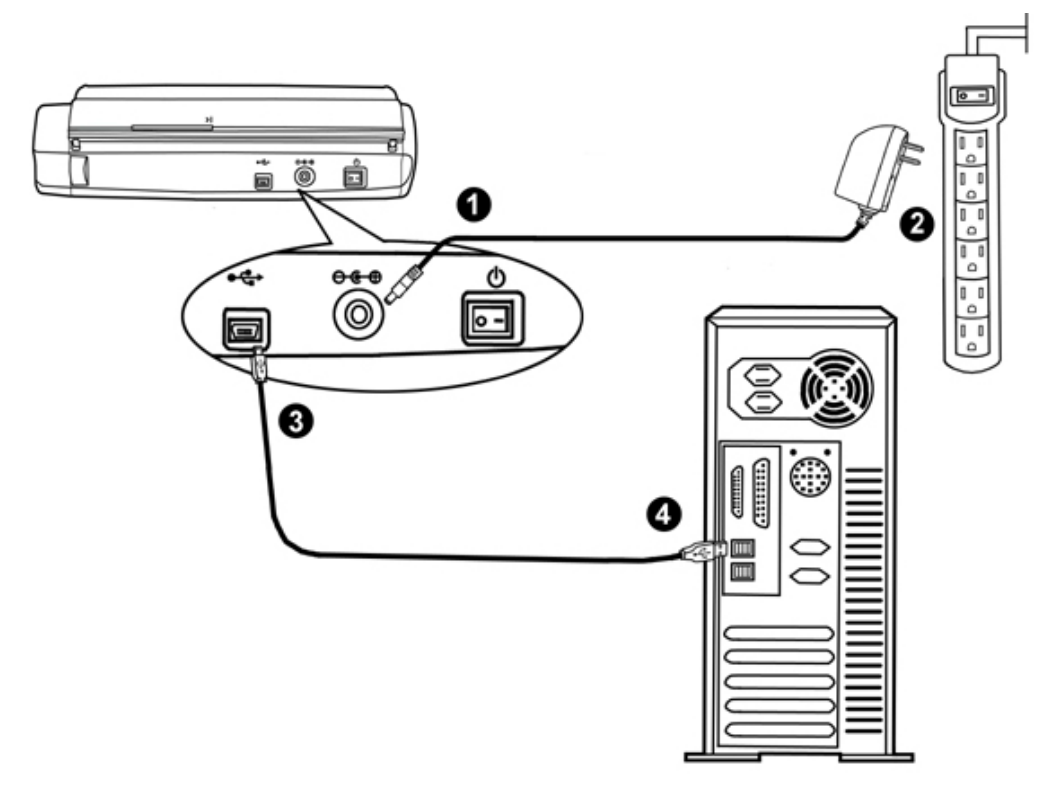

<span id="page-13-0"></span>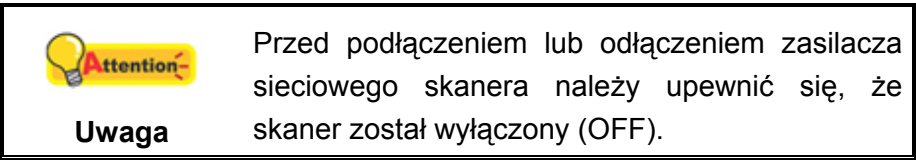

- 1. Podłacz zasilacz do gniazda w skanerze  $\theta \in \Theta$ .
- 2. Podłącz drugi koniec zasilacza do standardowego gniazdka zasilającego.
- 3. Podłącz kwadratową końcówkę dołączonego kabla USB do portu USB  $\overrightarrow{C}$  z tyłu skanera.
- 4. Podłącz prostokątny koniec kabla USB do nieużywanego portu USB w komputerze.

### **Krok 2. Instalacja oprogramowania**

- 1. Włącz zasilanie skanera z tyłu urządzenia.
- 2. W przypadku gdy podłączenia zostały wykonane prawidłowo system wykryje nowe urządzenie uruchamiając: "**Kreator dodawania nowego sprzętu**" lub "**Kreator znajdowania nowego sprzętu**".

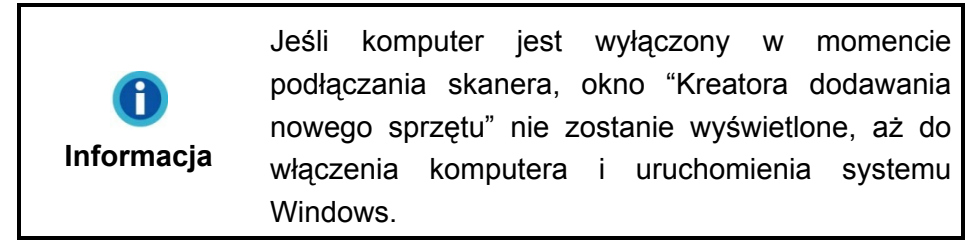

- 3. Dla Windows XP:
	- a. Włóż do napędu DVD w komputerze płytę DVD do instalacji urządzenia / oprogramowania, która została dołączona do skanera i kliknij przycisk **Dalej**.

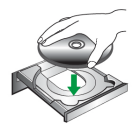

- b. Wybierz Instaluj oprogramowanie automatycznie [Zalecane], a następnie kliknij przycisk Dalej.
- c. Kliknij przycisk **Dalej** w nowym okienku. Przejdź do kroku 7.
- 4. Dla Windows Vista:
	- a. W oknie "Znaleziono nowy sprzęt" (Found New Hardware) wybierz "Odszukaj i zainstaluj oprogramowanie sterownika [Zalecane]" (Locate and install driver software (recommended)).
	- b. Gdy pojawi się okno "Kontrola konta użytkownika" (User Account Control) kliknij przycisk **Kontynuuj** (Continue).
- c. Po pojawieniu się komunikatu "Włóż dysk dostarczony z urządzeniem USB Scanner" (Insert the disc that came with your USB Scanner), włóż do napędu DVD w komputerze płytę DVD do instalacji urządzenia / oprogramowania, która została dołączona do skanera i kliknij przycisk **Dalej**. Przejdź do kroku 8.
- 5. Dla Windows 7:

Gdy płyta DVD ze sterownikami i aplikacjami jest przeznaczona dla różnych modeli skanera

- a. Włóż płytę DVD, dołączoną do skanera do napędu DVD w komputerze. Kliknij **Uruchom: install.exe** w oknie **Autoodtwarzanie**, które zostanie wyświetlone.
- b. Kliknij przycisk **Tak**, jeśli wyświetli się okno dialogowe **Kontrola konta użytkownika**. Wykonuj instrukcje w wyskakującym oknie z komunikatem o instalacji.
- c. W oknie **Menedżer urządzeń**, kliknij prawym klawiszem myszy ten skaner w pozycji **Inne urządzenia** i wybierz **Aktualizuj oprogramowanie sterownika** z menu wyskakującego. Kliknij **Przeglądaj mój komputer w poszukiwaniu oprogramowania sterownika** w oknie, które zostanie wyświetlone, i kliknij przycisk **Przeglądaj**.
- d. W oknie **Przeglądanie w poszukiwaniu folderu**, wybierz folder lub napęd DVD-ROM zawierający sterownik tego skanera i kliknij przycisk **OK**, aby powrócić do poprzedniego ekranu. Kliknij przycisk **Dalej** i kliknij **Zainstaluj oprogramowanie sterownika mimo to**, jeśli wyświetli się okno **Zabezpieczenia systemu Windows**. Przejdź do kroku 9.

Gdy płyta DVD ze sterownikami i aplikacjami jest przeznaczona dla jednego modelu skanera

- a. Włóż płytę DVD, dołączoną do skanera do napędu DVD w komputerze. Kliknij **Uruchom: install.exe** w oknie **Autoodtwarzanie**, które zostanie wyświetlone.
- b. Kliknij przycisk **Tak**, jeśli wyświetli się okno dialogowe **Kontrola konta użytkownika**. Przejdź do kroku 9.
- 6. Dla Windows 8 & Windows 10:
	- a. Włóż płytę DVD, dołączoną do skanera do napędu DVD w komputerze. Kliknij powiadomienie wyskakujące, a następnie kliknij w oknie podręcznym pozycję **Uruchom: install.exe**. W przypadku pominięcia powiadomienia wyskakującego wysuń i wsuń ponownie dysk DVD-ROM z instalatorem/aplikacjami..
	- b. Kliknij przycisk **Tak**, jeśli wyświetli się okno dialogowe **Kontrola konta użytkownika**. Przejdź do kroku 9.
- <span id="page-15-0"></span>7. Podczas instalacji może zostanie wyświetlony komunikat "System Windows nie może zweryfikować wydawcy tego oprogramowania" (Windows can't verify the publisher of this driver software). Zignoruj go i kliknij **Zainstaluj ten sterownik oprogramowania mimo wszystko** (Install this driver software anyway), aby kontynuować instalację.
- 8. Po zakończeniu instalacji kliknij przycisk **Zakończ**.
- 9. Postępuj według instrukcji na ekranie aby zainstalować oprogramowanie wymagane do skanera. Jeśli wyświetli się wyskakujące okno kreatora, kliknij **Dalej**, następnie **Zainstaluj oprogramowanie sterownika mimo to** w oknie **Zabezpieczenia systemu Windows**. Kliknij **Zakończ** w oknie kreatora.
- 10. Po zakończeniu instalacji, zamknij wszystkie aplikacje oraz kliknij w przycisk **Zakończ** aby zrestartować komputer.

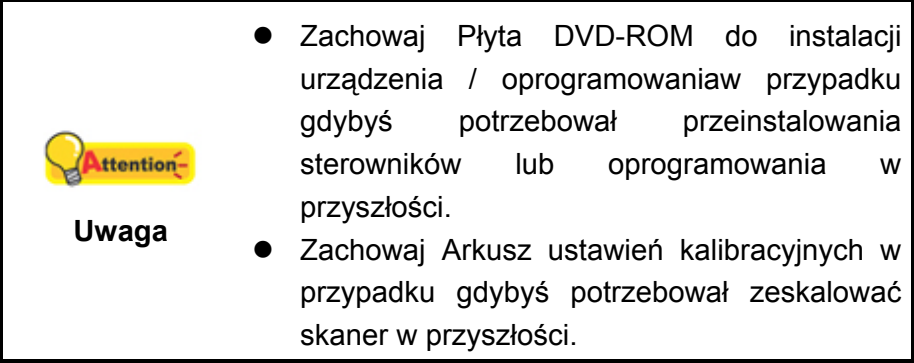

#### **Krok 3. Testowanie skanera**

Poniższa procedura opisuje sposób sprawdzania poprawności funkcjonowania skanera przy użyciu komputera oraz oprogramowania do skanowania poprzez wykonanie pierwszego skanu za pomocą dołączonego oprogramowania do edycji obrazów, tj. NewSoft Presto! ImageFolio. Przed rozpoczęciem testowania skanera należy sprawdzić poprawność dokonanych podłączeń.

Poniższa procedura pozwala na sprawdzenie poprawności funkcjonowania skanera wraz z zainstalowanym oprogramowaniem. Zanim zaczniesz test, upewnij się, że wszystkie kable są pewnie podłączone.

Aby poprawnie przetestować skaner, postępuj według poniższych instrukcji:

- 1. Aby otworzyć okno Konfiguracja przycisków, wykonaj jedną z następujących czynności:
	- Dwukrotnie kliknąć ikonę **WEN** w zasobniku systemu Windows.
	- 圓 • Kliknąć prawym przyciskiem myszy na ikonie  $\Box$  w zasobniku systemu Windows, a następnie kliknij opcję **Konfiguracja przycisków** w wyskakującym menu.
- <span id="page-16-0"></span>2. Kliknięcie ikony **Scan** w lewym panelu w oknie Konfiguracja przycisków powoduje wyświetlenie bieżących ustawień przycisków w prawym panelu. W oknie Konfiguracja przycisków wybierz z listy rozwijanej Szablon przycisku element File Utility, a następnie zapamiętaj domyślny folder zapisywania wskazany na liście rozwijanej Folder zapisu.
- 3. Załaduj dokument nagłówkiem do przodu i stroną zadrukowaną do dołu do podajnika ADF. (Szczegółowe informacje na temat ładowania papieru do podajnika ADF znajdują się w sekcji "Ładowanie dokumentów" niniejszego podręcznika.)

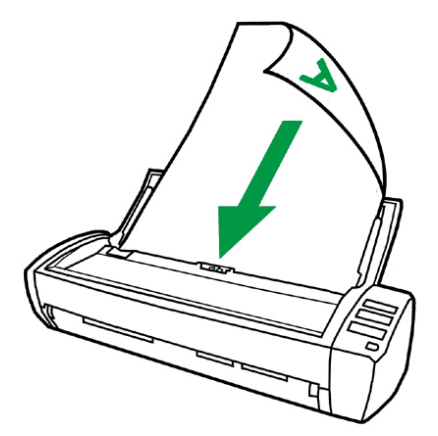

4. Wciśnij przycisk SCAN na panelu skanera. Rozpocznie się proces skanowania. Po wciągnięciu papieru do skanera zeskanowany obraz będzie widoczny w domyślnym folderze skanowania. Oznacza to, że skaner działa prawidłowo.

### **INSTALACJA DODATKOWEGO OPROGRAMOWANIA**

Zakupiony skaner obsługuje protokół TWAIN oraz dowolne oprogramowanie pracujące w tym standardzie. W przypadku zakupu oprogramowania do użycia w połączeniu ze skanerem, zaleca się sprawdzenie jego zgodności ze standardem TWAIN standard.

## **ROZDZIAŁ II. SKANOWANIE**

<span id="page-17-0"></span>Zakupiony skaner musi być sterowany za pośrednictwem oprogramowania określonego rodzaju. Ponieważ wszystkie dokumenty i obrazy (zarówno tekst, jak i obrazy) pozyskane ze skanera są traktowane przez komputer jako obrazy, większość operacji skanowania przeprowadza się za pośrednictwem aplikacji do edycji obrazów, która umożliwia wyświetlenie, edycję, zapisanie i wydrukowanie zeskanowanych obrazów.

A co ze skanowaniem dokumentów tekstowych i ich późniejszą edycją w edytorze tekstu? Do tego służy oprogramowanie do rozpoznawania tekstu (OCR). Aplikacja OCR umożliwia konwersję obrazów utworzonych poprzez zeskanowanie dokumentów tekstowych do plików tekstowych, które mogą być wyświetlane, edytowane i zapisywane za pomocą edytorów tekstu.

Program DocAction zapewnia bezkonfliktową integrację pracy skanera z komputerem i innymi urządzeniami peryferyjnymi, a także stanowi szybki i łatwy sposób na korzystanie z wielu różnych funkcji skanowania. Aplikacja DocAction nie wymaga wprowadzania ustawień skanowania dla każdego użycia urządzenia; wystarczy naciśnięcie przycisku na przednim panelu skanera lub kliknięcie dowolnej pozycji menu ekranowego DocAction, a skaner rozpoczyna skanowanie dokumentów papierowych, a następnie przesyła je do określonego odbiorcy (czyli drukarki, programu pocztowego, plików na twardych dyskach komputera czy do programu do edycji obrazów itp.)

W przypadku jakichkolwiek pytań lub wątpliwości związanych z użyciem powyższych programów do skanowania dokumentów zalecamy korzystanie z systemu pomocy online.

Niniejszy rozdział opisuje trzy kluczowe kroki składające się na każdą operację skanowania. Prosimy o dokładne zapoznanie się i ściśle przestrzeganie poniższych instrukcji w celu zapewnienia poprawności użycia oraz optymalnej wydajności skanera.

Step 1. [Przygotowywanie dokumentów](#page-17-0)

Step 2. Ładowanie dokumentów, Ładowanie wizytówek, wkładanie kart plastikowych

Step 3. Skanowanie dokumentów

### **PRZYGOTOWYWANIE DOKUMENTÓW**

Prawidłowe przygotowanie dokumentów przed rozpoczęciem skanowania pozwala na uniknięcie błędów pobierania papieru oraz uszkodzeń skanera.

- Sprawdzanie stanu dokumentów
- Poluzowanie dokumentów

#### <span id="page-18-0"></span>**Sprawdzanie stanu dokumentów**

Przed skanowaniem należy upewnić się, że format i gramatura stosu arkuszy jest obsługiwana przez skaner. Dodatkowe informacje na ten temat znajdują się w sekcji "Załą[cznik A: Specyfikacje](#page-38-0)["](#page-38-1) niniejszego podręcznika.

Jednoczesne skanowanie wielu dokumentów za pomocą podajnika ADF umożliwia zwiększenie wydajności pracy użytkownika oraz znaczne uproszenie większych zadań skanowania. Podajnik ADF niniejszego skanera obsługuje różne rodzaje papieru oraz materiałów piśmiennych, które mogą znajdować zastosowanie w codziennym życiu lub pracy użytkownika, takich jak as:

- Standardowy papier o formacie i gramaturze spełniających wymagania określone w sekcji "Załą[cznik A: Specyfikacje](#page-38-0)["](#page-38-1) niniejszego podręcznika.
- Papier karbowany
- Papier lakierowany (np. broszury)

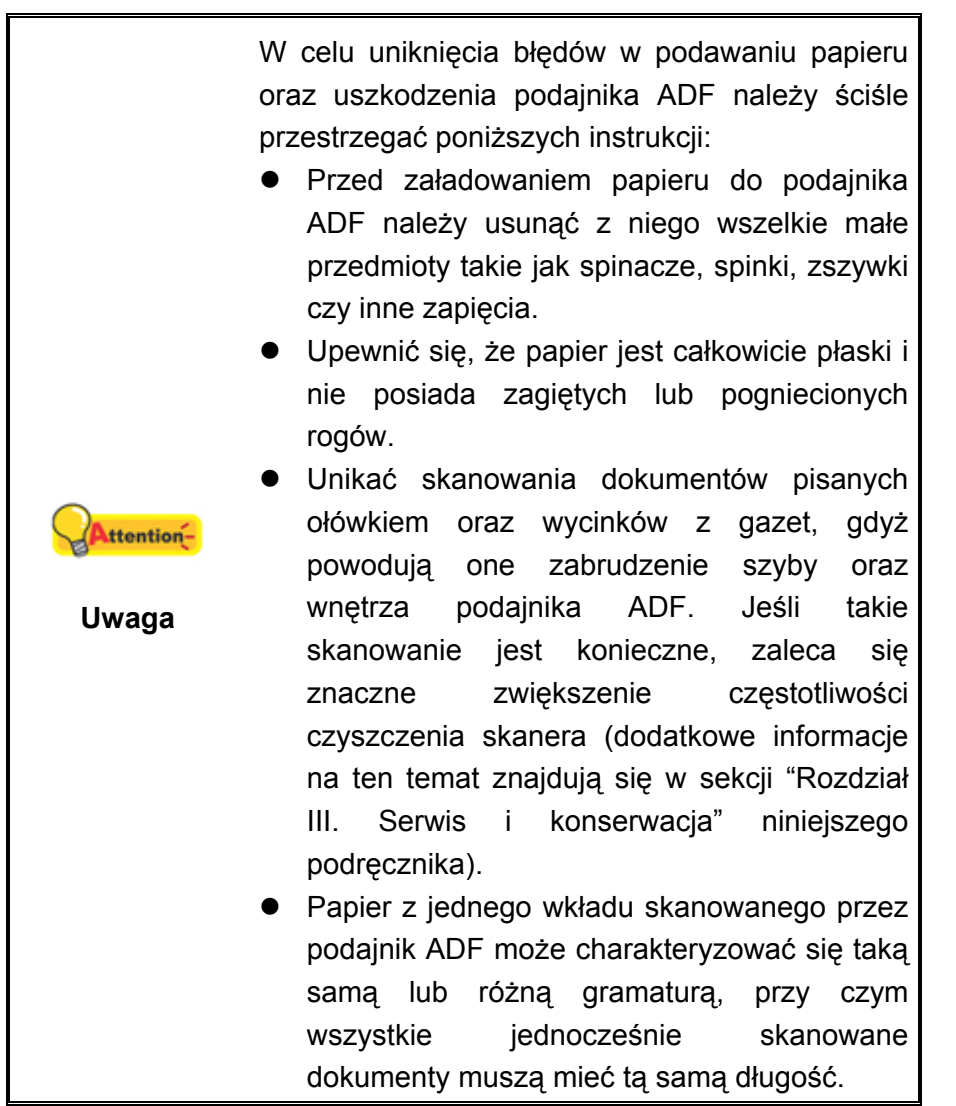

Nie należy używać podajnika ADF do skanowania dokumentów, które spełniają dowolny z poniższych warunków:

- <span id="page-19-0"></span>• Papier o gramaturze niższej niż 50 g/m<sup>2</sup> (14 lb.) lub cięższej niż 105 g/m<sup>2</sup> (28 lb.)
- Papier ze spinaczami lub zszywkami
- Papier o zmiennej grubości, np. koperty
- Papier pognieciony, pozwijany, zgięty lub przedarty
- Papier o niestandardowym (tj. innym od prostokątnego) kształcie
- Papier z ładunkiem elektrostatycznym
- Kalka kreślarska
- Kalka kopiująca, papier wrażliwy na nacisk, papier samokopiujący
- **•** Przedmioty inne niż papier, np. płótno lub folia metalowa.

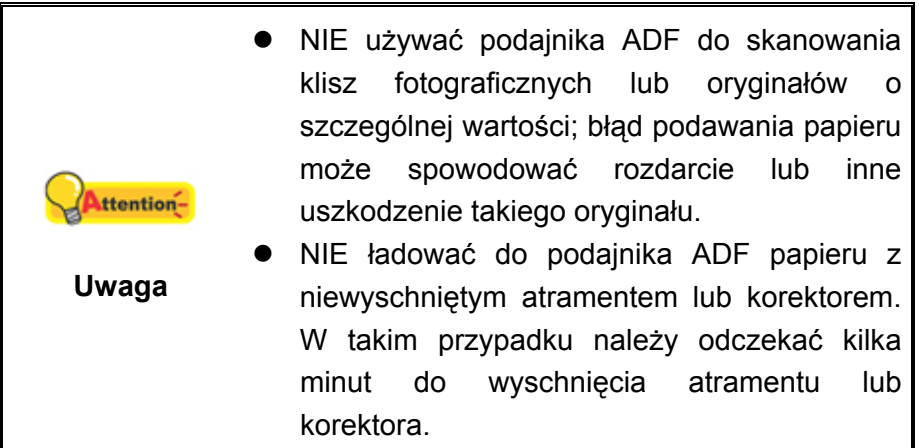

#### **Poluzowanie dokumentów**

Przed załadowaniem dokumentów do podajnika ADF należy je poluzować w następujący sposób:

1. Przewietrzyć dokumenty, co zapobiega sklejaniu się arkuszy. Upewnij się że ładunki elektrostatyczne zostały wyeliminowane.

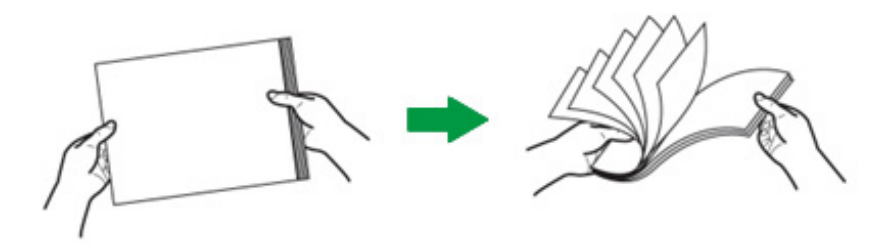

2. Trzymając dokumenty nagłówkiem do dołu w obu dłoniach, delikatnie dociśnij je do płaskiej powierzchni w celu wyrównania krawędzi całego stosu.

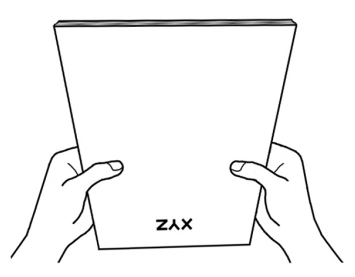

<span id="page-20-0"></span>Dzięki tym zabiegom dokumenty będą podawane po jednym do podajnika ADF, co umożliwi uniknięcie błędów podawania papieru.

## **ŁADOWANIE DOKUMENTÓW**

1. Załaduj dokument nagłówkiem do przodu i stroną zadrukowaną do dołu w kierunku środkowej części wejścia podajnika ADF, aż on dotknie dolnej krawędzi podajnika.

Przy skanowaniu jednostronnym załaduj dokumenty tak, aby skanowany papier był skierowany skanowaną stroną w stronę skanera.

Przy skanowaniu obustronnym załaduj dokumenty tak, aby skanowany papier był skierowany pierwszą stroną kartki w stronę skanera.

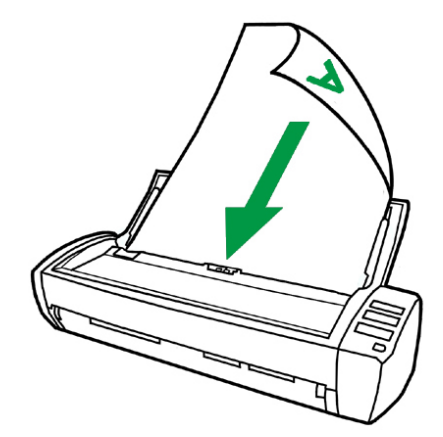

2. W przypadku skanowania dłuższych dokumentów, rozłóż przedłużkę prowadnicy szerokości papieru w celu zapewnienia dodatkowego wsparcia dla dokumentów.

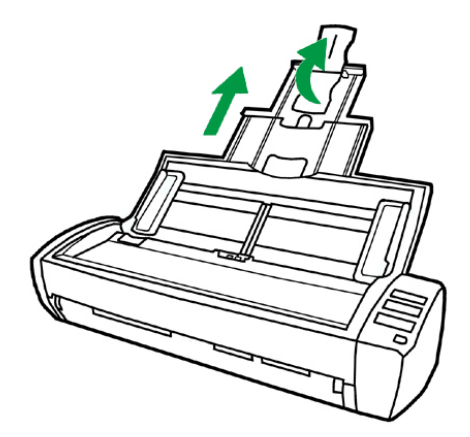

<span id="page-21-0"></span>3. Dostosuj ustawienie prowadnicy szerokości papieru do wielkości używanego papieru. Prowadnica powinna dotykać lekko obu krawędzi bocznych dokumentów.

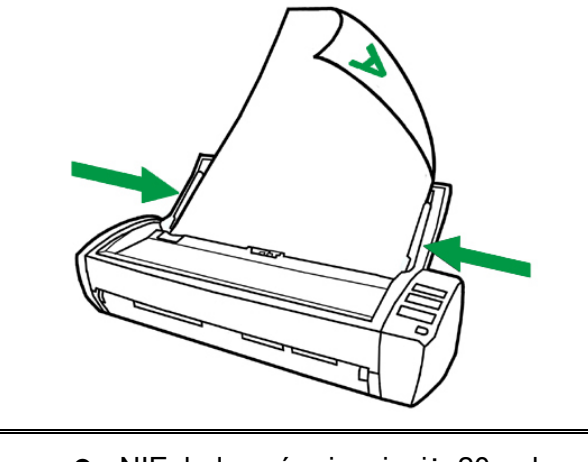

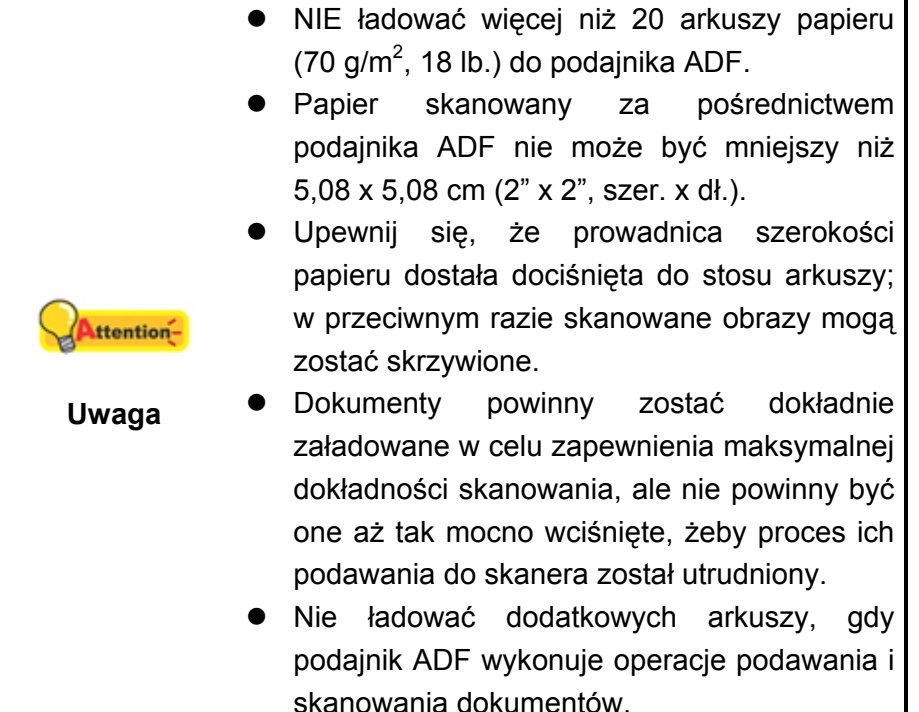

## **ŁADOWANIE WIZYTÓWEK**

Umieść wizytówkę górną krawędzią do przodu i stroną zadrukowaną do dołu w podajniku ADF lub w Slot na kartę w tylnej części skanera. Dopasuj wizytówkę do znaku odniesienia  $\blacktriangleright$ 

W przypadku skanowania jednostronnego wizytówki należy wkładać stroną zadrukowaną do dołu.

W przypadku skanowania dwustronnego wizytówki można wkładać w dowolny sposób.

<span id="page-22-0"></span>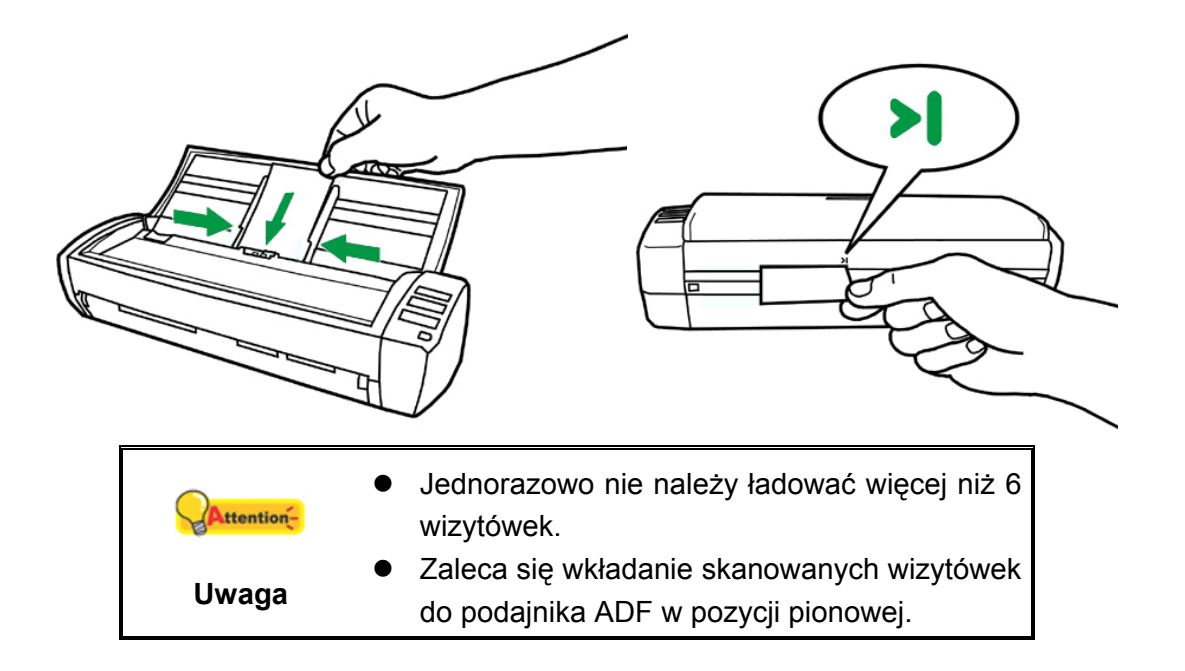

## **ŁADOWANIE KART PLASTIKOWYCH**

Karty plastikowe to między innymi karty kredytowe z wytłaczanym numerem, prawa jazdy, identyfikatory, karty ubezpieczenia, karty pacjenta oraz różnego rodzaju karty członkowskie.

Umieść kartę plastikową górną krawędzią do przodu i stroną zadrukowaną do dołu w Slot na kartę w tylnej części skanera. Dopasuj wizytówkę do znaku odniesienia  $\blacktriangleright$ .

- W przypadku skanowania jednostronnego karty należy wkładać awersem do dołu.
- W przypadku skanowania dwustronnego karty można wkładać w dowolny sposób.

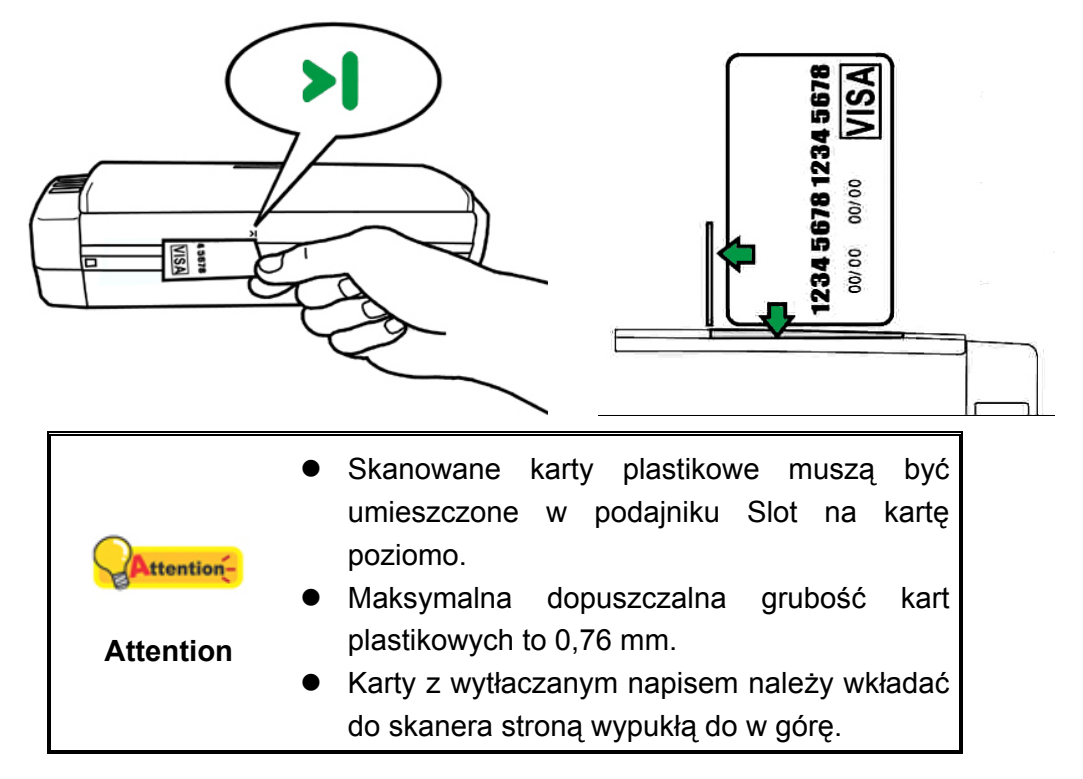

## <span id="page-23-0"></span>**SKANOWANIE DOKUMENTÓW**

Dostępne są 4 metody obsługi skanera:

- 1. Pozyskiwanie obrazów za pośrednictwem interfejsu TWAIN w ramach dowolnego programu obsługującego ten standard łączności.
- 2. Skanowanie za pomocą przycisków na panelu przednim skanera.
- 3. Skanowanie za pomocą menu ekranowego "Wykonaj" programu DocAction.
- 4. Przez zeskanowanie z ikony po lewej stronie okna DocAction.

Interfejs TWAIN oraz aplikacje DocAction są automatycznie instalowane na danym komputerze w trakcie instalacji sterownika drukarki.

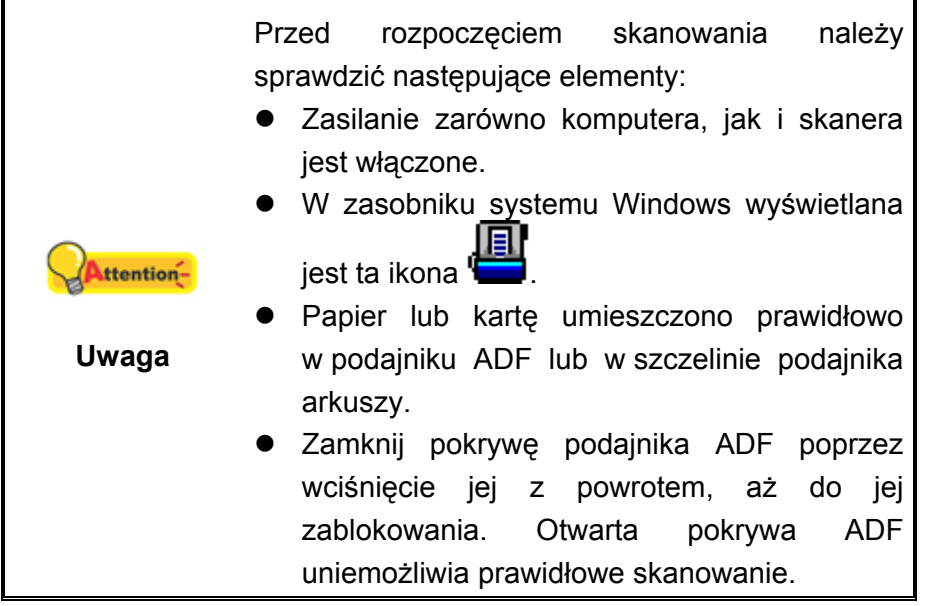

#### **Skanowanie za pośrednictwem interfejsu TWAIN**

TWAIN to bodaj najważniejszy program stanowiący wyposażenie niniejszego skanera, gdyż służy on jako interfejs pomiędzy sprzętem skanera a oprogramowaniem do edycji obrazów, które służy użytkownikowi do wyświetlania i edycji zeskanowanych obrazów. Program TWAIN umożliwia dostosowanie różnych ustawień, które określają jakość skanowanego obrazu.

Poniższa sekcja opisuje sposób wykorzystania oprogramowania do rozpoznawania wizytówek (NewSoft Presto! BizCard) w celu skanowania za pośrednictwem interfejsu TWAIN. Gdy użytkownik wykazuje biegłość w zakresie funkcji skanowania, wtedy może on posłużyć się innym oprogramowaniem do skanowania lub edycji obrazów do wykonywania zadań skanowania, o ile takie oprogramowanie jest kompatybilne z interfejsem TWAIN.

#### **Wybór źródła skanowania:**

Jeśli posiadasz więcej niż jeden skaner lub inne urządzenie do przetwarzania obrazów zainstalowane na komputerze, wtedy musisz wybrać niniejszy skaner jako domyślne źródło dla skanowania dokumentów przed pozyskaniem programu TWAIN.

- 1. Dla aplikacji NewSoft Presto! BizCard: W menu **Plik** kliknij **Wybierz skaner**.
- 2. W wyskakującym oknie wybierz niniejszy skaner, a następnie kliknij przycisk **OK** w celu ustawienia tego skanera jako domyślnego źródła skanowania.

#### **Skanowanie w programie NewSoft Presto! BizCard:**

- 1. Kliknij przycisk **Start** systemu Windows, aby uruchomić program **Presto! BizCard**. (Dla użytkowników systemu Windows 8.1: Wskaż kursorem myszy górny lub dolny prawy róg ekranu w celu wyświetlenia paska **Panel**. Kliknij na panel **Start**, następnie kliknij strzałkę w dół w dolnym lewym rogu ekranu. Wyświetlony zostanie ekran **Aplikacje**. Przesuń kursor do prawej krawędzi ekranu w celu przewinięcia go w prawo, aż do znalezienia pozycji **Presto! BizCard**, a następnie kliknij pozycję **Presto! BizCard**.)
- 2. W Presto! BizCard kliknij **Plik** > **Skanowanie za pomocą interfejsu użytkownika TWAIN**.
- 3. W otwartym oknie TWAIN z listy **Typ skanowania**: wybierz **Slot na kartę (awers)** jeśli chcesz skanować jednostronnie lub **Slot na kartę (obustronnie)** jeśli chcesz skanować obustronnie.

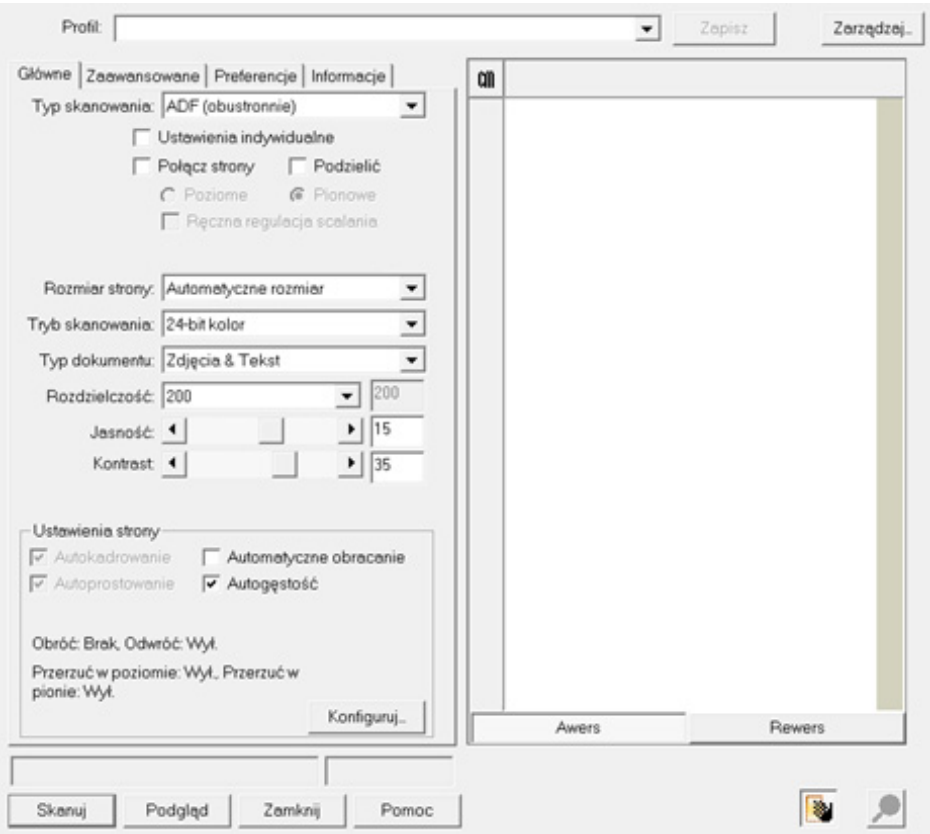

- <span id="page-25-0"></span>4. Dostosuj ustawienia skanowania (Rozmiar papieru: Automatyczny; Rozdzielczość: 300 – czyli odpowiednio Paper Size: Automatic Size, Resolution: 300). W trybie **Slot na kartę (obustronnie)** można wykadrować osobno awers jak i rewers. Do wyboru służą przyciski **Awers** i **Rewers** pod oknem podglądu.
- 5. Załaduj jedną wizytówkę i kliknij przycisk **Podgląd**. W oknie podglądu zostanie wyświetlony zeskanowany obraz.
- 6. Załaduj wszystkie wizytówki i kliknij przycisk **Skanuj**.
- 7. Zeskanowane obrazy zostaną wyświetlone w głównym oknie BizCard Finder, skąd można włączyć opcje rozpoznawania tekstu, które umożliwiają konwersję obrazów do edytowalnych formatów tekstowych.

Naciśnięcie przycisku **Pomoc** w oknie TWAIN spowoduje wyświetlenie większej ilości informacji dotyczących konfiguracji przycisków.

#### **Skanowanie za pomocą przycisków na przednim panelu lub menu ekranowego Wykonaj programu DocAction**

Oprogramowanie DocAction umożliwia konfigurację wszystkich przycisków szybkiego dostępu znajdujących się na przednim panelu skanera. Aplikacja DocAction umożliwia szybki dostęp do najczęściej używanych funkcji skanowania. Takie rozwiązanie jest szczególnie przydatne w przypadku częstego skanowania przy tych samych ustawieniach lub przy wysyłaniu obrazów do tego samego odbiorcy.

Przyciski na panelu przednim skanera posłużą w niniejszym podręczniku do zobrazowania pracy skanera. Takie same zadania skanowania można również przeprowadzić za pomocą menu ekranowego "Wykonaj" aplikacji DocAction.

#### **Konfiguracja przycisków**

Przed pierwszym skanowaniem za pomocą przycisków zaleca się ich wcześniejszą konfigurację i dopasowanie do swoich wymagań. Konfigurację przycisków DocAction można wyświetlić i zmienić na dwa sposoby:

- Dwukrotnie kliknąć ikonę **Windows.**
- Kliknąć prawym przyciskiem myszy na ikonie  $\Box$  w zasobniku systemu Windows, a następnie kliknij opcję **Konfiguracja przycisków** w wyskakującym menu.

Z lewej strony okna "Konfiguracja przycisków" widoczne są ikony odpowiadające przyciskom szybkiego dostępu (zarówno tym z przedniego panelu skanera jak i tym z menu "**Wykonaj**" aplikacji DocAction). Kliknięcie na dowolnej ikonie z lewego panelu spowoduje wyświetlenie jego ustawień po prawej stronie okna. Możesz zmienić ustawienia w sposób najbardziej odpowiadający twoim potrzebom.

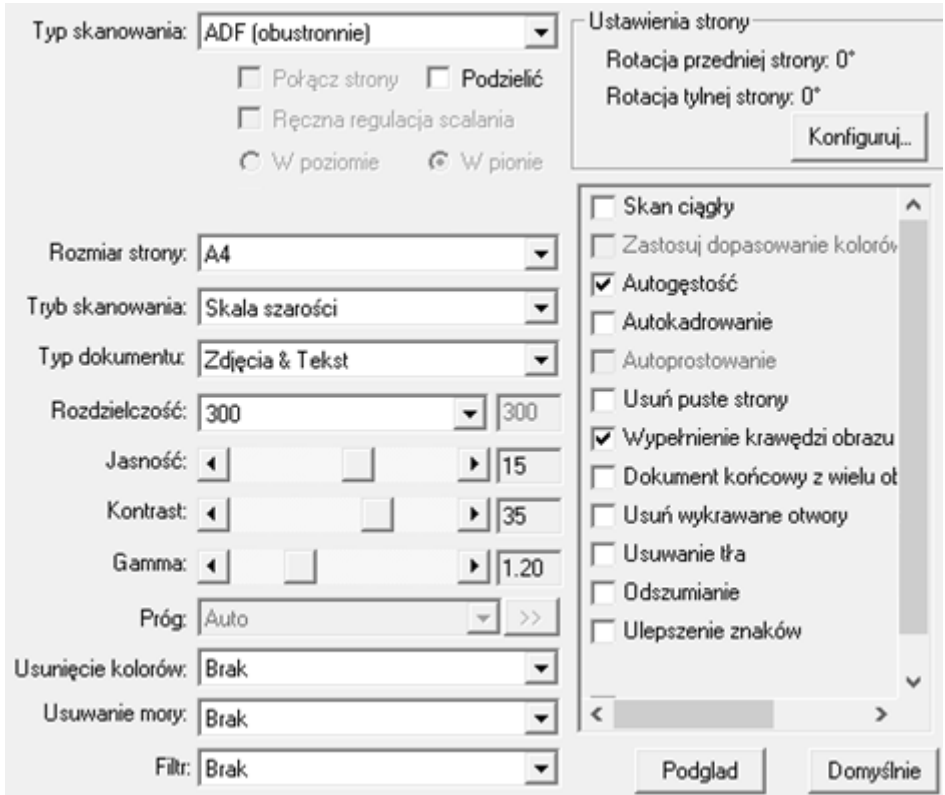

Naciśnięcie przycisku Pomoc w oknie "Konfiguracja przycisków" spowoduje wyświetlenie większej ilości informacji dotyczących konfiguracji przycisków.

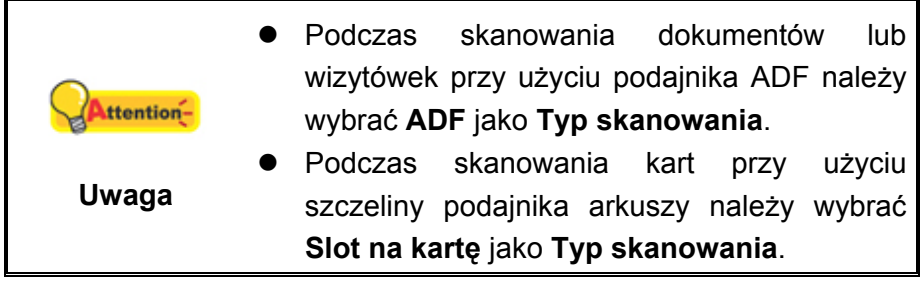

#### <span id="page-27-0"></span>**Skanowanie za pomocą przycisków szybkiego dostępu**

Skanowanie książki i obrazów tym skanerem jest bardzo proste i zostało opisane w poniższych dwóch krokach:

1. Umieść dokumenty lub obrazy w skanerze.

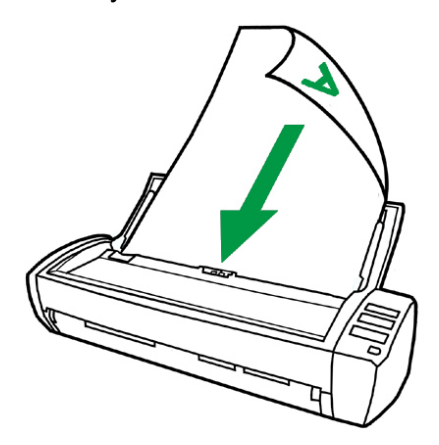

- 2. Aby rozpocząć skanowanie wykonaj jedną z poniższych czynności:
	- Wciśnij przycisk na panelu skanera.

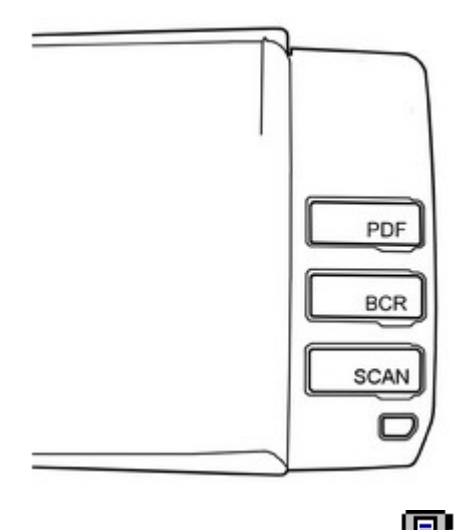

**•** Kliknij prawym przyciskiem myszy na ikonie w zasobniku systemu Windows, wybierz z menu opcję **Wykonaj** a następnie opcję odpowiadającą przyciskowi. Kliknij przycisk funkcji [PDF/BCR/Scan] w wyskakującym menu.

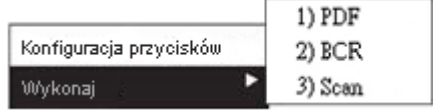

Skaner zaczyna wykonywać akcję zadaną w oknie "Konfiguracja przycisków".

#### **Skanowanie z ikony po lewej stronie okna DocAction**

Możesz rozpocząć skanowanie poprzez podwójne klinięcie na ikonę po lewej stronie okna DocAction. Pomogą Ci w tym poniższe kroki:

1. Umieść dokumenty lub obrazy w skanerze.

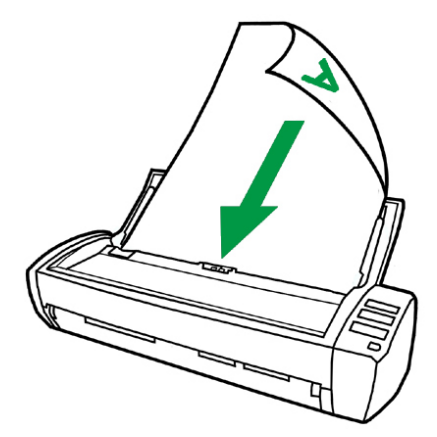

2. Sprawdź ustawienia aktualnego zadania posługując oknem konfiguracyjnym przycisków. Jeśli zachodzi taka konieczność można zmienić ustawienia poszczególnych zadań.

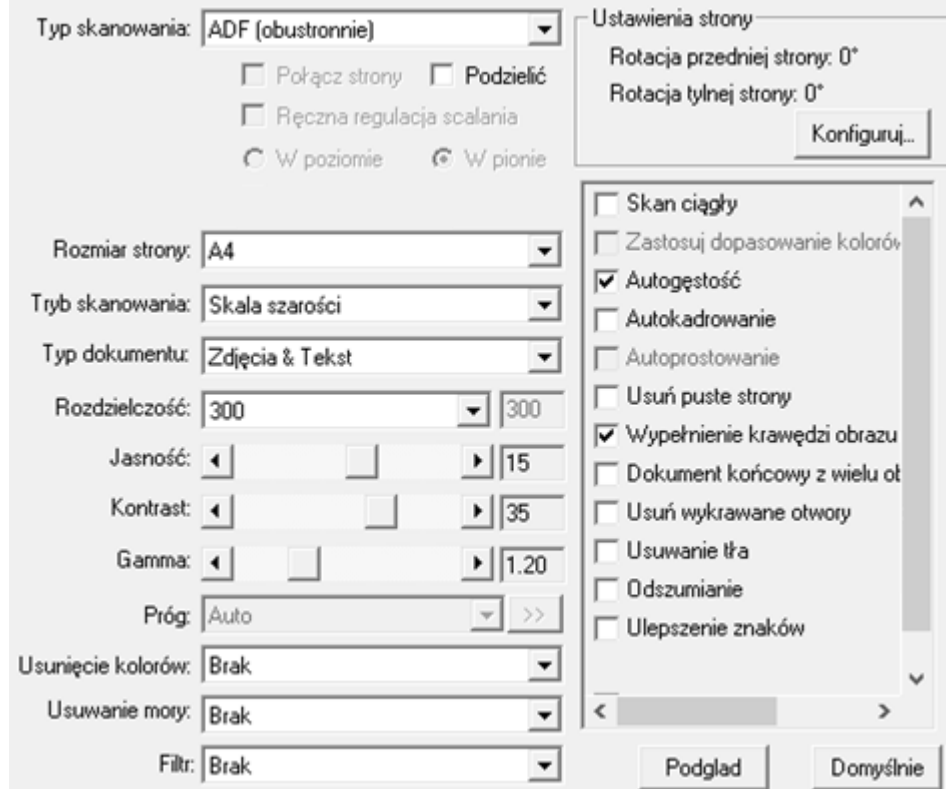

3. Podwójne kliknięcie w pożądaną ikonę po lewej stronie okna DocAction.

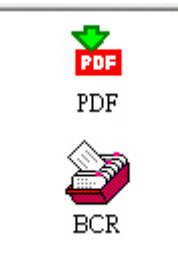

Skaner od razu rozpocznie skanowanie i zacznie wykonywać odpowiednie działanie, zgodnie z ustawieniami wybranymi w oknie "Konfiguracja przycisków".

## <span id="page-29-0"></span>**ROZDZIAŁ III. SERWIS I KONSERWACJA**

Zakupiony skaner został zaprojektowany jako urządzenie niewymagające konserwacji. Mimo tego, regularne wykonywany serwis i konserwacja urządzenia umożliwia zapewnienie bezproblemowej pracy skanera.

## **CZYSZCZENIE SKANERA**

Pył papierowy, kurz, atrament czy toner ze skanowanych dokumentów mogą doprowadzić do zabrudzenia wewnętrznej części podajnika ADF, co z czasem doprowadzi do obniżenia jakości obrazu lub błędów w podawaniu dokumentu. Częstotliwość czyszczenia skanera zależy od rodzaju papieru oraz całkowitej liczby skanowanych arkuszy.

W celu wyczyszczenia powierzchni skanera oraz podajnika ADF należy wykonać opisane poniżej czynności. Podczas czyszczenia należy delikatnie przetrzeć opisane miejsca, uważając by nie trzeć zbyt mocno.

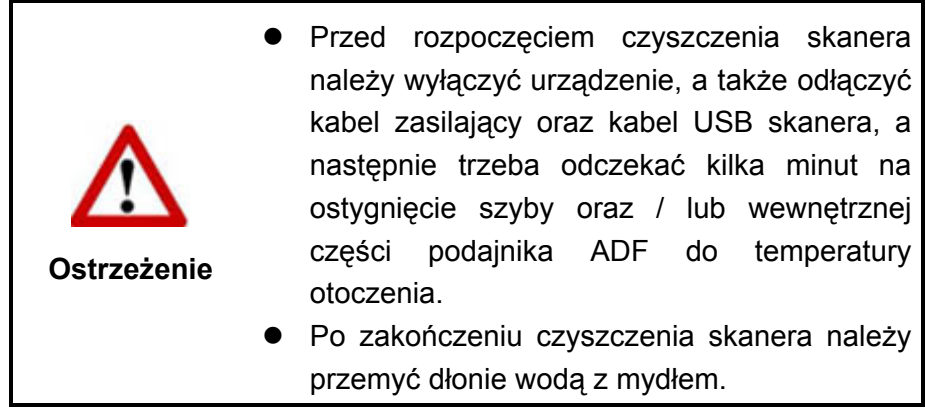

#### **Materiały do czyszczenia**

Przygotuj następujące materiały do czyszczenia skanera:

- miękka, sucha, niestrzępiąca się ściereczka (lub bawełniany patyczek higieniczny)
- z **nieżrący środek do czyszczenia**  Alkohol izopropylowy (95%). NIE używać wody.

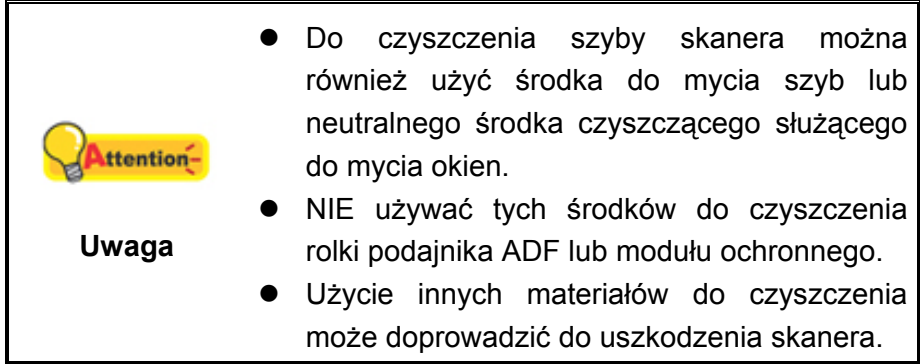

### <span id="page-30-0"></span>**Czyszczenie podajnika ADF**

1. Pociągnij za dźwignię w celu otwarcia pokrywy podajnika ADF.

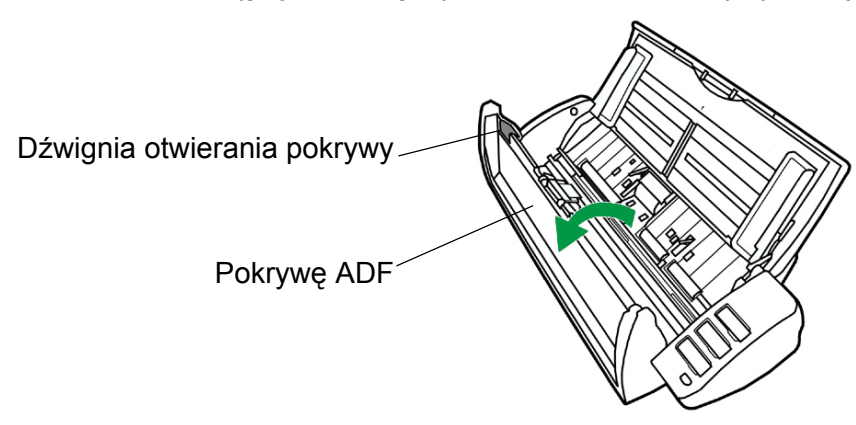

2. Delikatnie wytrzeć następujące obszary przy użyciu ściereczki zwilżonej środkiem czyszczącym. Uważaj, aby NIE porysować czyszczonych powierzchni.

#### **Czyszczenie rolki podajnika:**

Przetrzyj rolkę podajnika od jednego boku do drugiego, a następnie obróć czyszczony element. Powtarzaj czynność aż do wyczyszczenia całej powierzchni rolki.

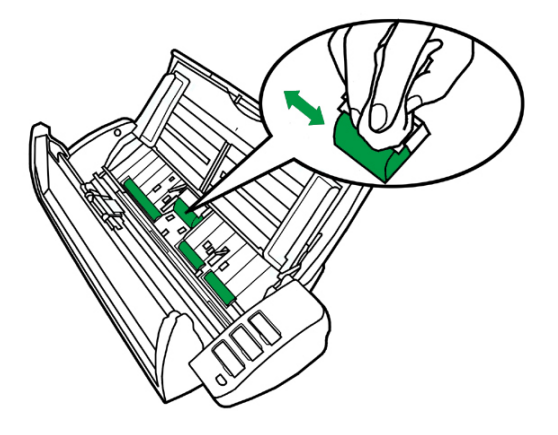

#### **Czyszczenie modułu ochronnego:**

Przetrzyj moduł ochronny od góry do dołu (w kierunku wskazanym strzałką na poniższym rysunku). Uważaj, aby nie uszkodzić sprężyn chwytających na module.

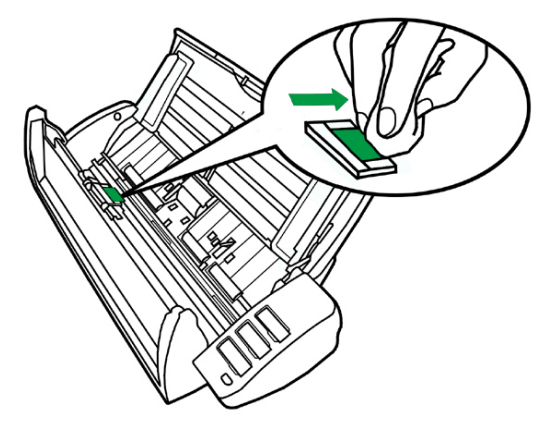

#### **Czyszczenie szyby podajnika ADF:**

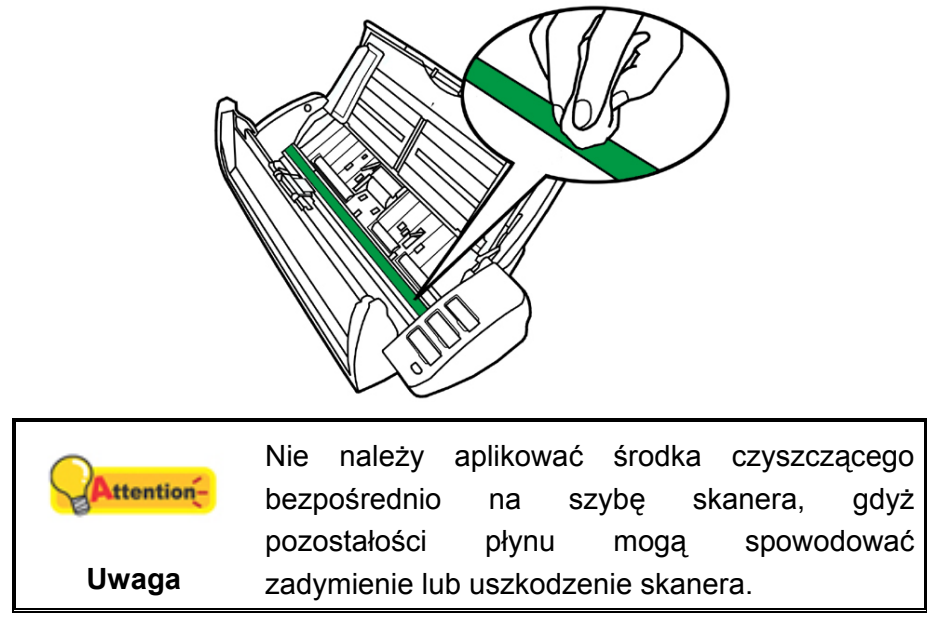

- 3. Odczekaj na całkowite wyschnięcie wyczyszczonych obszarów.
- 4. Zamknij pokrywę podajnika ADF poprzez wciśnięcie jej z powrotem, aż do jej zablokowania.

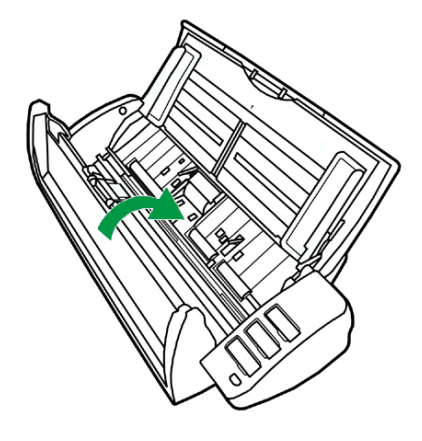

## <span id="page-32-0"></span>**WYMIANA MATERIAŁÓW EKSPLOATACYJNYCH**

Zaleca się wymianę modułu pokrywy dokumentu co 20000 zeskanowanych stron. Program Counter Utility służy do automatycznego liczenia arkuszy skanowanych za pomocą urządzenia oraz wykorzystywanych materiałów eksploatacyjnych. Po wymianie materiałów eksploatacyjnych, prosimy zresetować licznik do 0. Z menu **START** systemu Windows wybierz **Wszystkie Programy** > **Nazwa modelu skanera**, a następnie kliknij **Scanner Utility**. (Dla użytkowników systemu Windows 8.1: Wskaż kursorem myszy górny lub dolny prawy róg ekranu w celu wyświetlenia paska **Panel**. Kliknij na panel **Start**, następnie kliknij strzałkę w dół w dolnym lewym rogu ekranu. Wyświetlony zostanie ekran **Aplikacje**. Przesuń kursor do prawej krawędzi ekranu w celu przewinięcia go w prawo, aż do znalezienia pozycji **Nazwa modelu skanera**, a następnie kliknij pozycję **Scanner Utility**.) Otwarte zostanie okno Narzędzia skanera. Znajdź część **Counter Utility**. Dodatkowe informacje na temat Counter Utility znajdują się w systemie pomocy online Scanner Utility!

#### **Wymiana modułu pokrywy**

1. Otwórz pokrywę ADF poprzez pociągnięcie za dźwignię pokrywy.

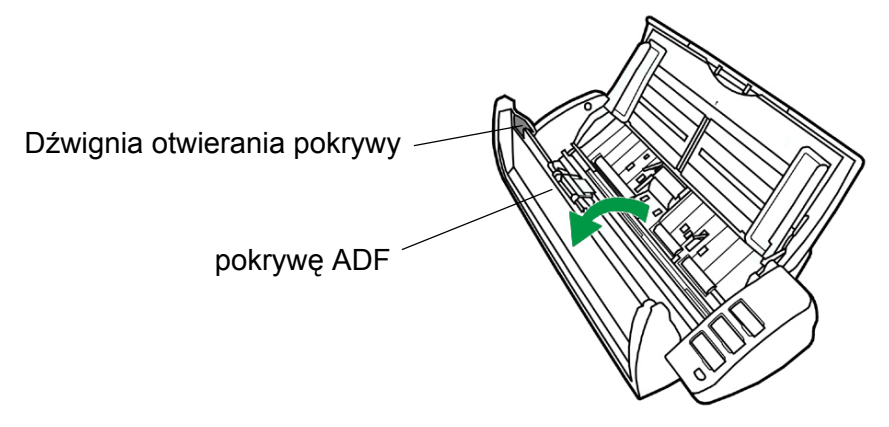

2. Wyjmij moduł podkładki, ściskając go z obu stron i wysuwając ze skanera.

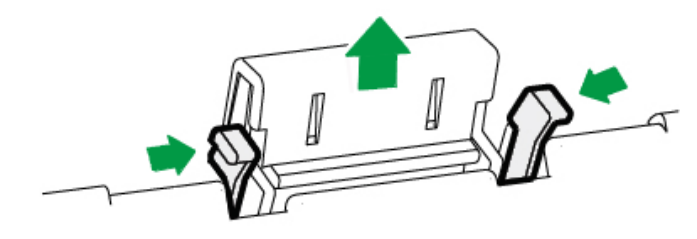

<span id="page-33-0"></span>3. Zainstaluj nową podkładkę, wsuwając zaczepy do skanera.

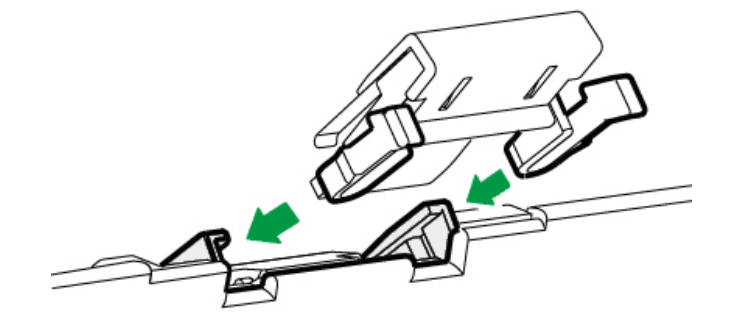

4. Zamknij pokrywę podajnika ADF poprzez wciśnięcie jej z powrotem, aż do jej zablokowania.

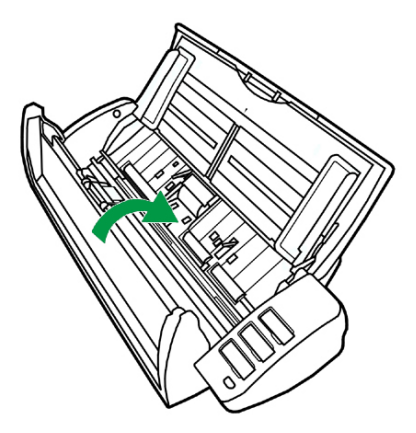

## **KALIBRACJA SKANERA**

W przypadku wystąpienia kolorów w białych obszarach lub dużej różnicy między kolorami zeskanowanego pliku a kolorami oryginału należy wykonać kalibrację skanera. Taka operacja umożliwia dostosowanie i wyrównanie odstępstw, które w miarę upływu czasu będą występować w elemencie optycznym z racji jego charakterystyki.

Poniższa procedura określa sposób kalibracji skanera:

1. Włóż specjalny arkusz kalibracyjny do podajnika ADF skanera, uważając, aby strzałka była skierowana na przyciski skanera.

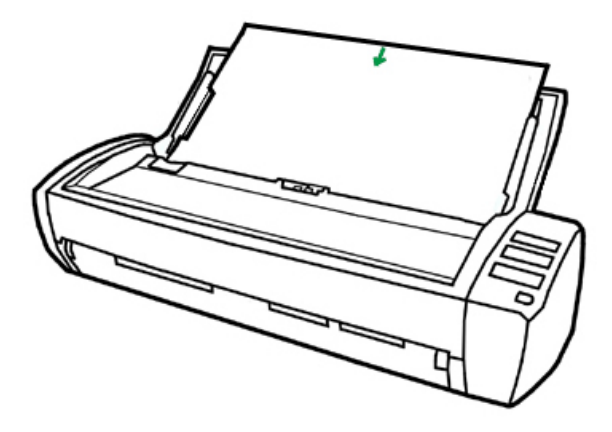

<span id="page-34-0"></span>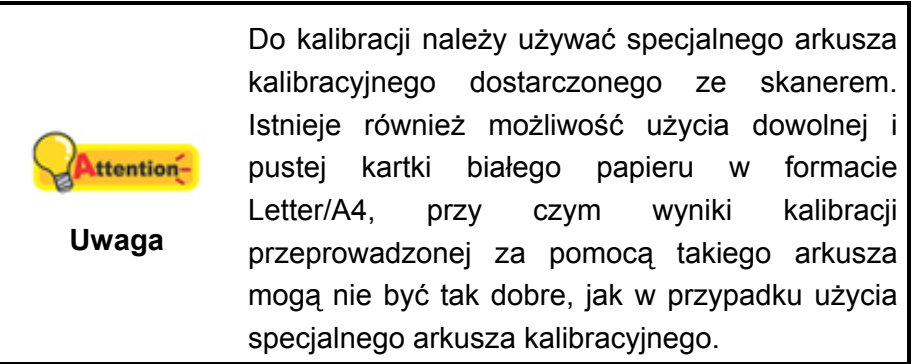

- 2. Kliknij **Start** > **Wszystkie Programy** > **Nazwa modelu skanera** > **Kreator kalibracji**. (Dla użytkowników systemu Windows 8.1: Wskaż kursorem myszy górny lub dolny prawy róg ekranu w celu wyświetlenia paska **Panel**. Kliknij na panel **Start**, następnie kliknij strzałkę w dół w dolnym lewym rogu ekranu. Wyświetlony zostanie ekran **Aplikacje**. Przesuń kursor do prawej krawędzi ekranu w celu przewinięcia go w prawo, aż do znalezienia pozycji **Nazwa modelu skanera**, a następnie kliknij pozycję **Kreator kalibracji**.)
- 3. Kliknij **Dalej** w wyskakującym oknie **kreatora kalibracji**, a następnie kliknij opcję **Skalibruj teraz...**.
- 4. Kliknij przycisk **Start**, aby rozpocząć proces kalibracji.
- 5. Skaner pobierze arkusz kalibracyjny i przepuści go przez urządzenie, w ten sposób przeprowadzając kalibrację tego ostatniego. Po zakończeniu procesu kliknij **OK**, a następnie **Anuluj**.

## **OSZCZĘDZANIE ENERGII**

Aby zaoszczędzić zużycie energii, kiedy skończy się proces skanowania, lampa skanera wyłącza się i skaner automatycznie przechodzi w tryb niskiego poboru mocy.

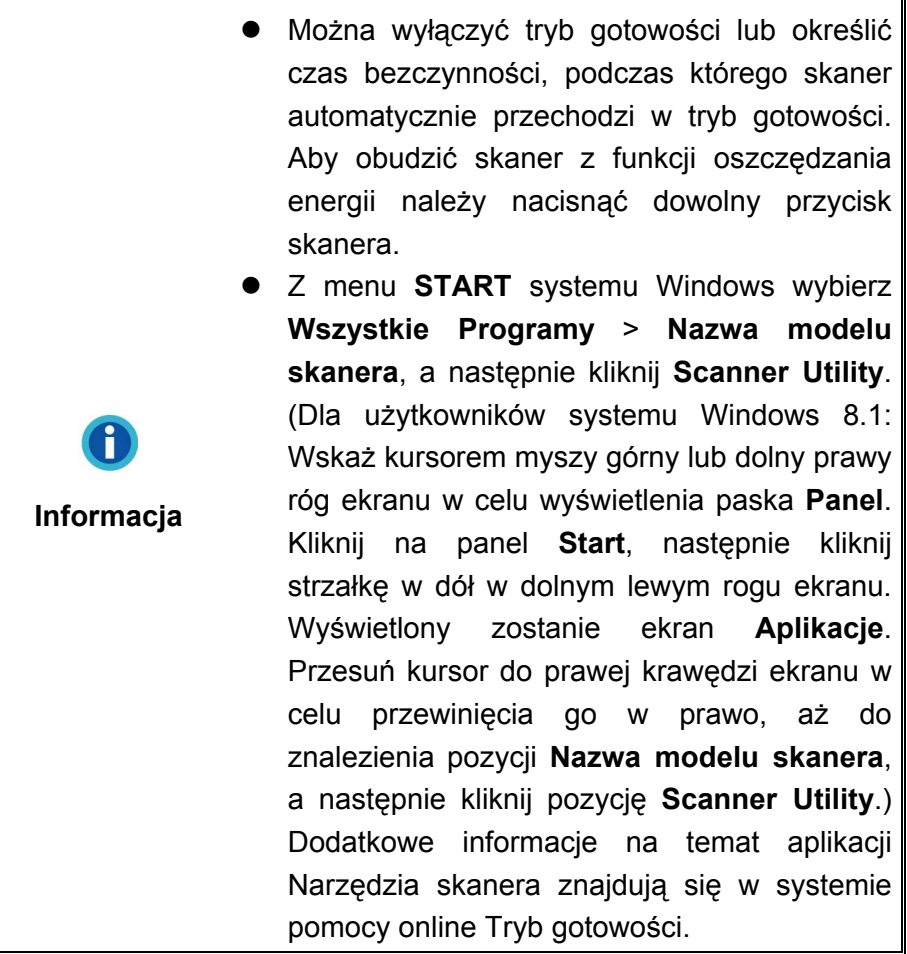

## <span id="page-36-0"></span>**ROZDZIAŁ IV. WYKRYWANIE I USUWANIE AWARII**

W przypadku wystąpienia problemów ze skanerem zaleca się ponowne przejrzenie instrukcji instalacji i skanowania zawartych w niniejszym podręczniku.

Przed zgłoszeniem sprawy do obsługi klienta lub oddania urządzenia do naprawy należy zapoznać się z informacjami zawartymi w niniejszym rozdziale oraz zapoznać się z naszymi odpowiedziami na Często zadawane pytania, które mogą zawierać użyteczne informacje na temat wykrywania i usuwania awarii. Z menu **START** systemu Windows wybierz **Wszystkie Programy** > **Nazwa modelu skanera**, a następnie kliknij **FAQ** (Często zadawane pytania). (Dla użytkowników systemu Windows 8.1: Wskaż kursorem myszy górny lub dolny prawy róg ekranu w celu wyświetlenia paska **Panel**. Kliknij na panel **Start**, następnie kliknij strzałkę w dół w dolnym lewym rogu ekranu. Wyświetlony zostanie ekran **Aplikacje**. Przesuń kursor do prawej krawędzi ekranu w celu przewinięcia go w prawo, aż do znalezienia pozycji **Nazwa modelu skanera**, a następnie kliknij pozycję **FAQ**.)

## **PODŁĄCZANIE SKANERA**

Przy podejmowaniu próby usuwania problemów z połączeniem należy najpierw I El sprawdzić wszystkie połączenia fizyczne. Ikona **Wardy**, która znajduje się w zasobniku systemu Windows, wskazuje, czy oprogramowanie skanera zostało prawidłowo uruchomione, a komputer pomyślnie nawiązał łączność ze skanerem.

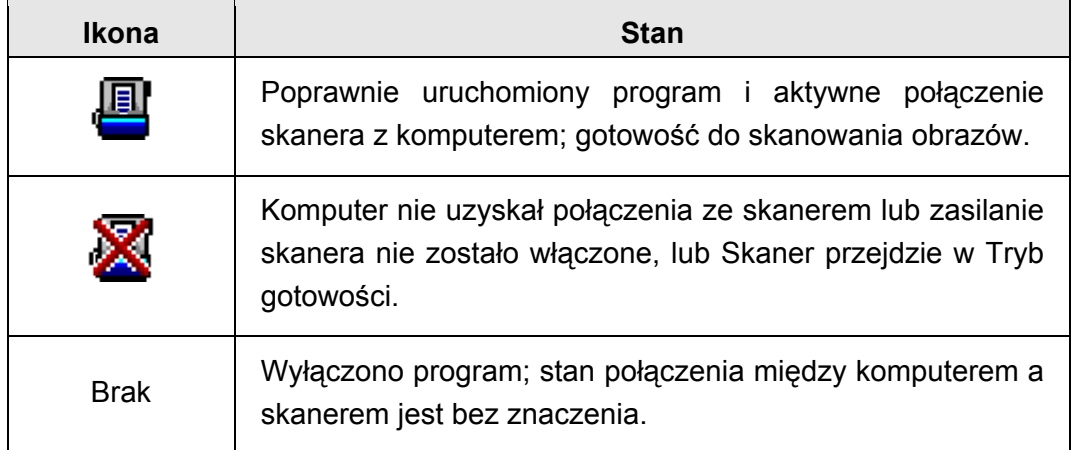

## <span id="page-37-0"></span>**USUWANIE ZACIĘĆ PAPIERU**

W przypadku wystąpienia zacięcia papieru w podajniku Skaner należy podjąć następujące kroki naprawcze:

- 1. Usuń wszystkie niezakleszczone dokumenty, które zostały załadowane do podajnika Skaner.
- 2. Otwórz pokrywę ADF poprzez pociągnięcie za dźwignię pokrywy.
- 3. Delikatnie, ale stanowczo wyciągnij zacięty papier z podajnika Skaner. Uważaj, aby nie zgnieść lub nie pognieść dokumentu.

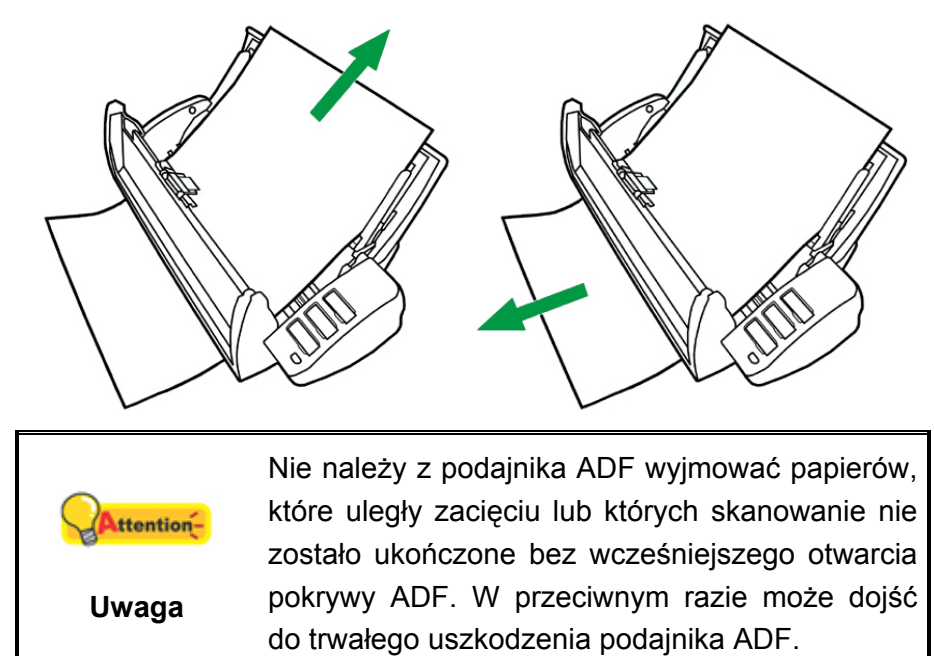

4. Zamknij pokrywę podajnika ADF poprzez wciśnięcie jej do dołu, aż do zablokowania.

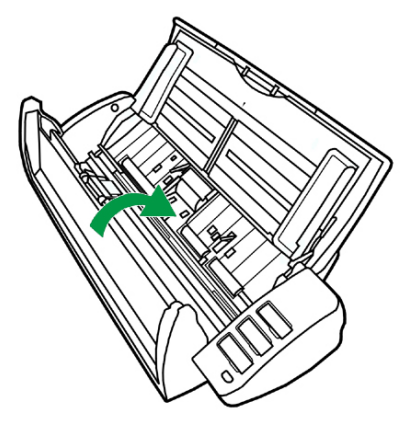

# **ZAŁĄCZNIK A: SPECYFIKACJE[3](#page-38-1)**

<span id="page-38-0"></span>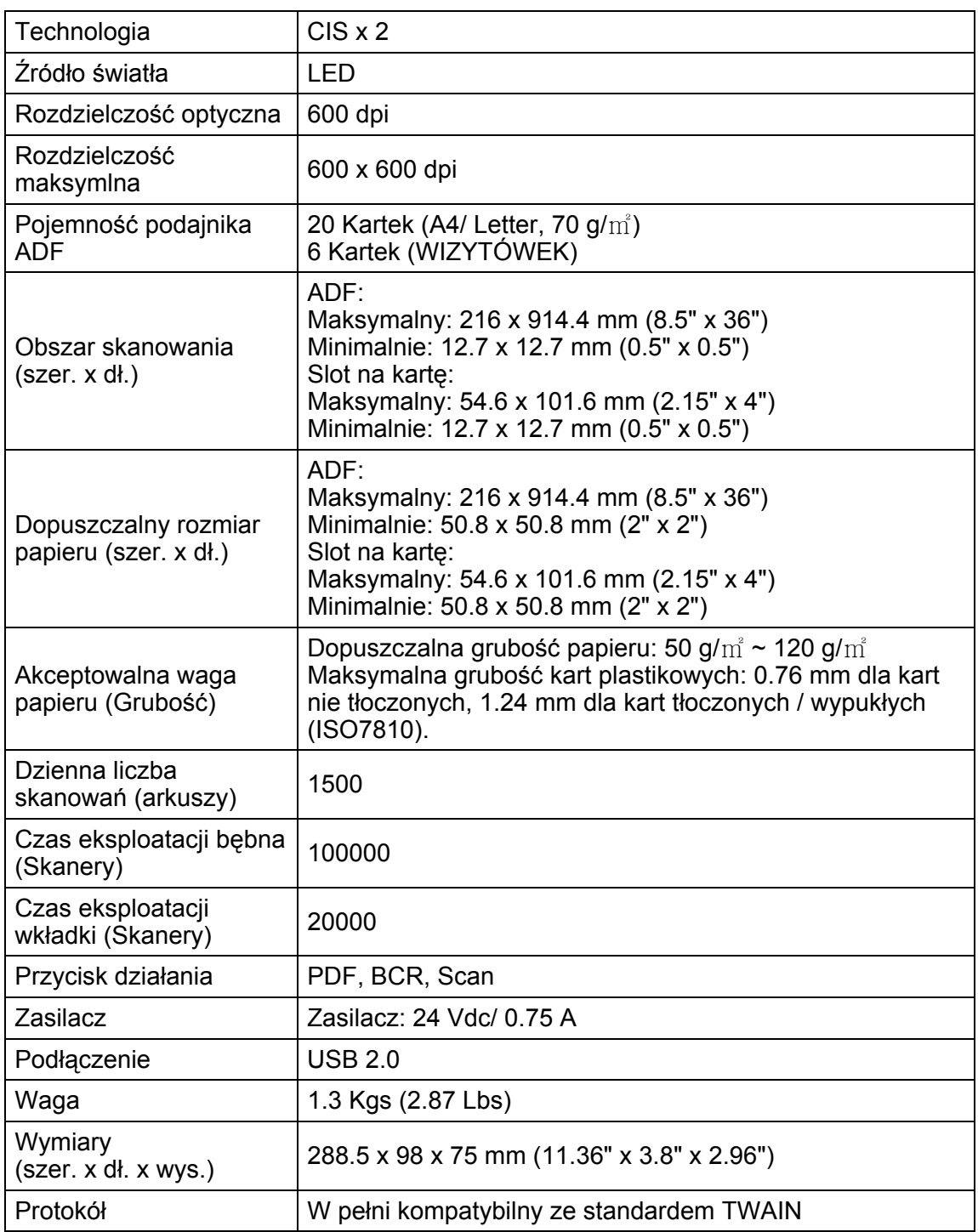

 $\overline{a}$ 

<span id="page-38-1"></span> $3$  Specyfikacje sprzętu mogą ulec zmianie bez powiadomienia.

## <span id="page-39-0"></span>**ZAŁĄCZNIK B: OBSŁUGA KLIENTA I GWARANCJA**

Nasza witryna internetowa, dostępna pod adresem www.plustek.com zawiera dodatkowe informacje o obsłudze klienta. W celu zapewnienia szybkiej obsługi klienta, proszę przygotować następujące informacje:

- Nazwa i numer modelu skanera
- Numer seryjny skanera (znajdujący się u dołu skanera)
- Wersja DVD skanera oraz numer części
- Szczegółowy opis problemu
- Producent i numer modelu komputera
- Prędkość procesora
- Bieżący system operacyjny i wersja BIOS-u (opcjonalnie)
- Nazwa pakietu(-ów) oprogramowania, numer wersji lub wydania, a także producent oprogramowania
- Zainstalowanie innych urządzeń USB

## **INFORMACJE DOTYCZĄCE SERWISU I POMOCY TECHNICZNEJ**

Informacje dotyczące okresu dostępności części zamiennych i możliwości modernizacji produktów, o ile mają zastosowanie, Informacje na temat części zamiennych i możliwości modernizacji produktów można uzyskać od lokalnych dystrybutorów i dostawców.

Informacje wymagane przez właściwą organizację ds. implementacji. Informacje dotyczące raportu z testu przeprowadzonego przez organizację ds. implementacji można uzyskać u lokalnych dystrybutorów i dostawców.

Przed utylizacją jakiegokolwiek produktu należy zasięgnąć u lokalnych dystrybutorów i dostawców informacji na temat ograniczania szkodliwego wpływu na środowisko naturalne poprzez stosowanie właściwych metod i procedur.

Aby utylizować produkt oraz/lub akcesoria, należy się zwrócić do lokalnych dystrybutorów i dostawców o informacje kontaktowe dotyczące najbliższego zakładu zajmującego się utylizacją.

W razie pytań dotyczących konserwacji należy się zwrócić do lokalnych dystrybutorów i dostawców o informacje kontaktowe dotyczące najbliższego centrum serwisowego, aby przedłużyć okres użytkowania produktu.

<span id="page-40-0"></span>Aby serwisować i utylizować produkt we właściwy sposób, należy się zwrócić do lokalnych dystrybutorów i dostawców o informacje dotyczące najbliższego sklepu.

### **OŚWIADCZENIE O OGRANICZONEJ GWARANCJI**

Oświadczenie o ograniczonej gwarancji dotyczy jedynie opcji, które zostały oryginalnie zakupione przez użytkownika u autoryzowanego sprzedawcy do użytku własnego, a nie w celu odprzedaży.

Gwarancja producenta dotyczy wszystkich części i robocizny, przy czym nie jest ona ważna bez dowodu oryginalnego zakupu. W celu uzyskania serwisu gwarancyjnego należy skontaktować się z autoryzowanym sprzedawcą lub dystrybutorem, odwiedzić naszą witrynę internetową, która zawiera informacje o serwisie lub też wysłać pocztą elektroniczną żądanie dalszej pomocy.

W przypadku przekazania tego produktu innemu użytkownikowi, obsługa serwisowa oferowana jest dla nowego użytkownika przez pozostały okres gwarancyjny. Razem z urządzeniem należy przekazać dowód zakupu oraz niniejsze oświadczenie.

Gwarantujemy prawidłowe funkcjonowanie urządzenia oraz zachowanie jego opisów funkcjonalnych zawartych w dołączonej dokumentacji. Po przedstawieniu dowodu zakupu, części zamienne uzyskają ochronę gwarancyjną na pozostały okres gwarancyjny zastępowanych części.

Przed przekazaniem tego produktu do serwisu gwarancyjnego należy usunąć z niego wszelkie programy, dane oraz przenośne urządzenia pamięci masowej. Urządzenia odesłane bez podręcznika użytkownika oraz oprogramowania zostaną zwrócone bez tych elementów.

Niniejsza Ograniczona Gwarancja nie dotyczy wymiany urządzenia w przypadku uszkodzenia spowodowanego przez wypadek, katastrofę, akty wandalizmu, nieprawidłowe lub nadmierne korzystanie, niewłaściwe środowisko pracy, modyfikacje w programie, inne urządzenie lub modyfikacje w produkcje wprowadzane przez osobę inną niż sprzedawca.

Jeśli ten produkt stanowi funkcję opcjonalną, wtedy niniejsza Ograniczona Gwarancja stosuje się jedynie w przypadku jej użycia w połączeniu z urządzeniem, dla którego ona została zaprojektowana.

Wszelkie pytania i wątpliwości w zakresie Ograniczonej Gwarancji należy kierować do autoryzowanego sprzedawcy, u którego zakupiony został niniejszy produkt.

<span id="page-41-0"></span>NINIEJSZA OGRANICZONA GWARANCJA ZASTĘPUJE WSZELKIE INNE GWARANCJE, ZARÓWNO WYRAŹNE JAK I DOROZUMIANE, W TYM, BEZ OGRANICZEŃ, WSZELKIE DOROZUMIANE GWARANCJE DOTYCZĄCE PRZYDATNOŚCI HANDLOWEJ LUB PRZYDATNOŚCI DO OKREŚLONEGO CELU. JEŚLI PRZEPISY PRAWNE NIE DOPUSZCZAJĄ WYŁĄCZENIA GWARANCJI DOROZUMIANYCH, WTEDY WSZELKIE GWARANCJE, ZARÓWNO WYRAŹNE JAK I DOROZUMIANE, BĘDĄ OBOWIĄZYWAĆ JEDYNIE W OKRESIE GWARANCYJNYM. PO JEGO UPŁYWIE ŻADNE INNE GWARANCJE NIE BĘDĄ MIAŁY ZASTOSOWANIA.

W niektórych jurysdykcjach niemożliwe jest ograniczenie okresu obowiązywania gwarancji dorozumianej; w takich przypadkach powyższe ograniczenie się nie stosuje.

Producent w żadnym wypadku nie ponosi odpowiedzialności za następujące straty:

- 1. Roszczenia stron trzecich wobec użytkownika z tytułu poniesionych strat.
- 2. Utrata lub uszkodzenie akt lub danych, lub
- 3. Finansowe straty wtórne (w tym utrata zysku lub oszczędności) lub uboczne, które zostały poniesione mimo uzyskania przez użytkownika informacji o możliwości ich wystąpienia.

W niektórych jurysdykcjach niemożliwe jest wyłączenie lub ograniczenie odpowiedzialności z tytułu szkód pobocznych lub wynikowych, tak więc powyższe ograniczenia lub wyłączenia odpowiedzialności mogą nie stosować się do danego użytkownika.

Niniejsza Ograniczona Gwarancja nadaje użytkownikowi określone prawa, przy czym w zależności od danej jurysdykcji, użytkownik może posiadać również dodatkowe prawa.

## **OŚWIADCZENIE O ZGODNOŚCI Z WYMAGANIAMI FCC W ZAKRESIE EMISJI ENERGII O CZĘSTOTLIWOŚCI RADIOWEJ**

Urządzenie zostało przetestowane i stwierdzono jego zgodność z zakresem wymagań dla urządzeń cyfrowych Klasy B, zgodnie z Częścią 15 przepisów FCC. Ograniczenia te służą zapewnieniu właściwej ochrony przed szkodliwymi zakłóceniami w instalacjach mieszkalnych.

To urządzenie może generować, wykorzystywać i emitować energię o częstotliwości radiowej. Jeśli nie zostanie zamontowane i nie będzie używane zgodnie z instrukcjami, może powodować szkodliwe zakłócenia łączności radiowej. Jednakże nie możemy dać gwarancji, że zakłócenia nie wystąpią w danej instalacji telewizyjnej (co można stwierdzić poprzez wyłączenie i włączenie urządzenia), zaleca się, aby użytkownik próbował wyeliminować zakłócenia poprzez zastosowanie jednego lub kilku z poniższych środków zaradczych:

- Zmianę orientacji i lokalizacji anteny odbiorczej.
- Zwiększenie odległości pomiędzy urządzeniem a odbiornikiem.
- Podłączenie urządzenia do źródła zasilania należącego do obwodu innego niż obwód odbiornika.
- Podłączenia do urządzenia ekranowanych kabli przyłączeniowych oraz ekranowanych kabli zasilających, które wchodzą w skład zestawu, gdyż tylko one gwarantują zgodność z odpowiednimi limitami zakłóceń radiowych dla tego urządzenia.
- Jeśli zakłócenia nie znikają skonsultowanie się z doświadczonym technikiem radiowo-telewizyjnym.
- Wszelkie zmiany lub modyfikacje niezatwierdzone wyraźnie przez producenta lub autoryzowane centrum serwisowe mogą skutkować odebraniem uprawnień do korzystania z tego urządzenia.

 $\bullet$ 

Niniejsze urządzenie spełnia wymagania zgodnie z Częścią 15 przepisów FCC. Obsługa urządzenia podlega następującym dwóm warunkom: (1) niniejsze urządzenie nie może powodować szkodliwego wpływu oraz (2) niniejsze urządzenie musi być podatne na wszelkie zakłócenia w tym zakłócenia mogące powodować niepożądane działanie.